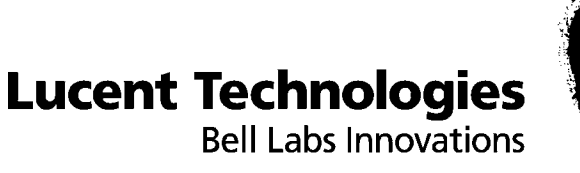

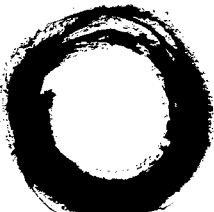

# **DDM-2000 FiberReach Multiplexer**

Software Release Description

Release 4.0.3

109-584-805 Issue 1 June 2005

**Lucent Technologies - Proprietary** This document contains proprietary information of Lucent Technologies and is not to be disclosed or used except in accordance with applicable agreements

> Copyright © 2005 Lucent Technologies Unpublished and Not for Publication All Rights Reserved

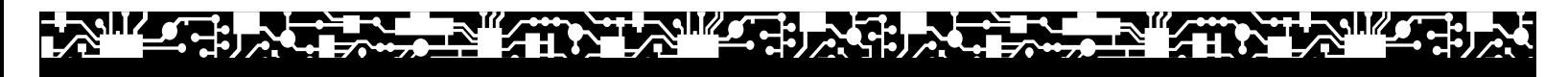

This material is protected by the copyright and trade secret laws of the United States and other countries. It may not be reproduced, distributed, or altered in any fashion by any entity (either internal or external to Lucent Technologies), except in accordance with applicable agreements, contracts, or licensing, without the express written consent of Lucent Technologies and the business management owner of the material.

For permission to reproduce or distribute, please contact:

Product Development Manager: +1 317 322 6847 1 800 645 6759 (continental U.S.)

#### **Notice**

Every effort was made to ensure that this information product was complete and accurate at the time of printing. However, information is subject to change.

#### **Mandatory customer information**

#### **Interference information: Part 15 of FCC rules**

NOTE: This equipment is designed to comply with the limits for a Class A digital device, pursuant to Part 15 of the FCC Rules. These limits are designed to provide reasonable protection against harmful interference when the equipment is operated in a commercial environment. This equipment generates, uses, and can radiate radio frequency energy and, if not installed and used in accordance with the instructions manual, may cause interference to radio communications. Operation of this equipment in a residence is likely to cause harmful interference, in which case the user will be required to correct the interference at his own expense.

#### **Security statement**

In rare instances, unauthorized individuals make connections to the telecommunications network through the use of access features. In such an event, applicable tariffs require that the customer pay all network charges for traffic. Lucent Technologies and its predecessors cannot be responsible for such charges and will not make any allowance or give any credit for charges that result from unauthorized access.

#### **Trademarks**

5ESS and Billdats are registered trademarks of Lucent Technologies in the United States and other countries. Information Mapping is a registered trademark of Information Mapping, Inc.

#### **Limited warranty**

For terms and conditions of sale contact your Lucent Technologies Account Team.

#### **Ordering information**

The ordering number for this document is 109-584-805. To order this document, call 1-888-582-3688 (USA), 1-317-322-6619 (Canada), 1-317-322-6416 (Europe, the Middle East, and Africa), or 1-317-322-6411 (Asia, the Pacific Region, China, Caribbean, and Latin America). RBOC/BOC customers should process document orders or standing order requests through their Company Documentation Coordinator. For more ordering information, refer to the "Ordering Information" section in the "About This Information Product" section.

#### **Support**

#### **Information product support**

Lucent Technologies provides a referral telephone number for support. Use this number to report errors or to ask questions about the information in this product. This is a non-technical number. The referral number is 1 800 645 6759 or 1 317 322 6848.

#### **Technical support**

Lucent Technologies Customer Technical Assistance Management (CTAM) center provides a technical assistance telephone number that is monitored 24 hours a day. For technical assistance (continental U.S.), call 1-866-LUCENT8 (1-866-582-3688) and select the appropriate prompt. For international customers, please call +1 630-224-4672.

Developed by Lucent Technologies Technical Support Services (TSS).

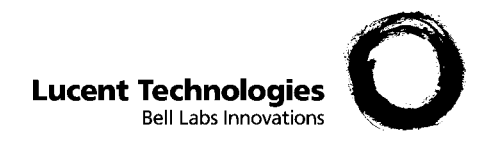

# Contents

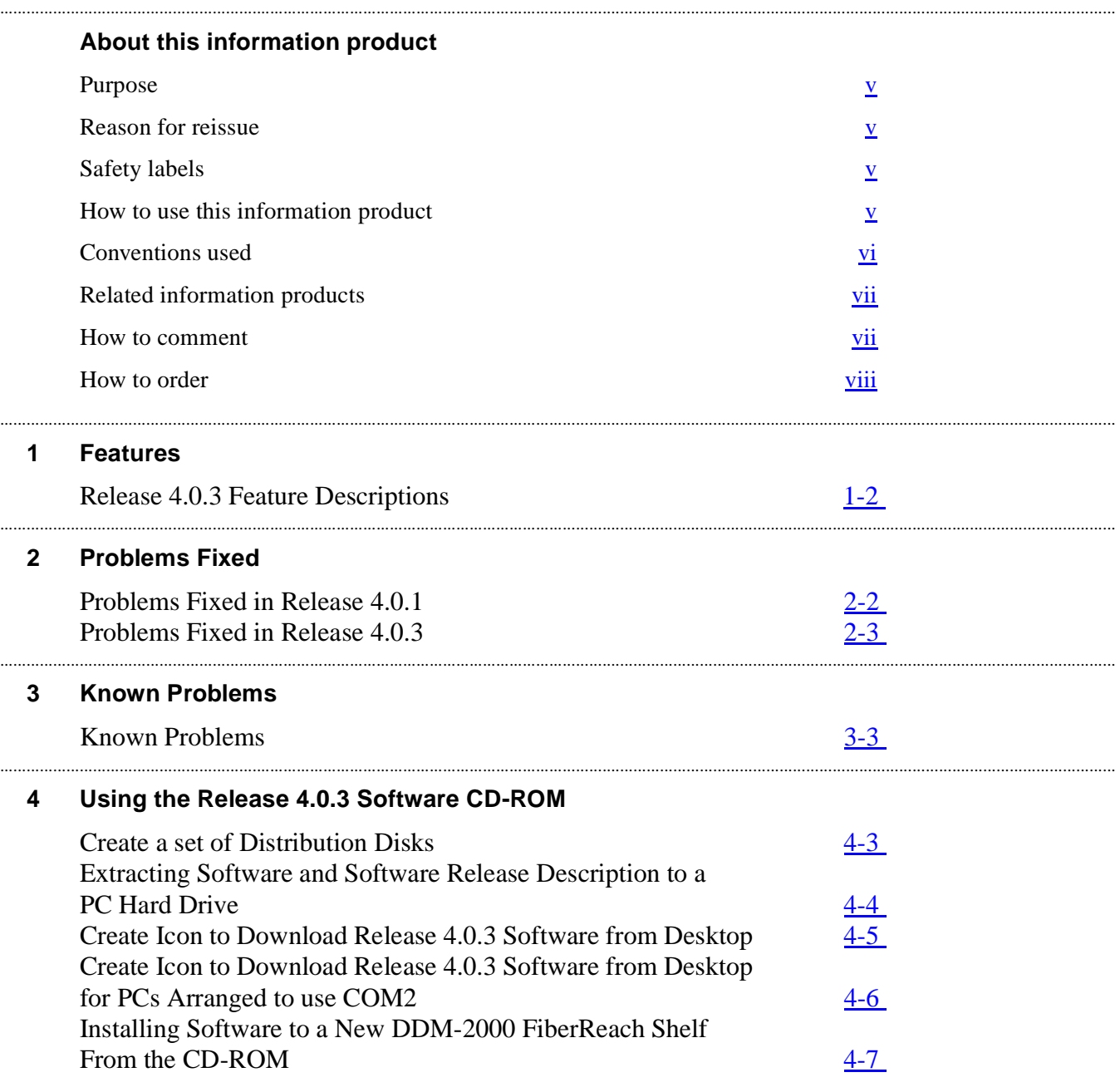

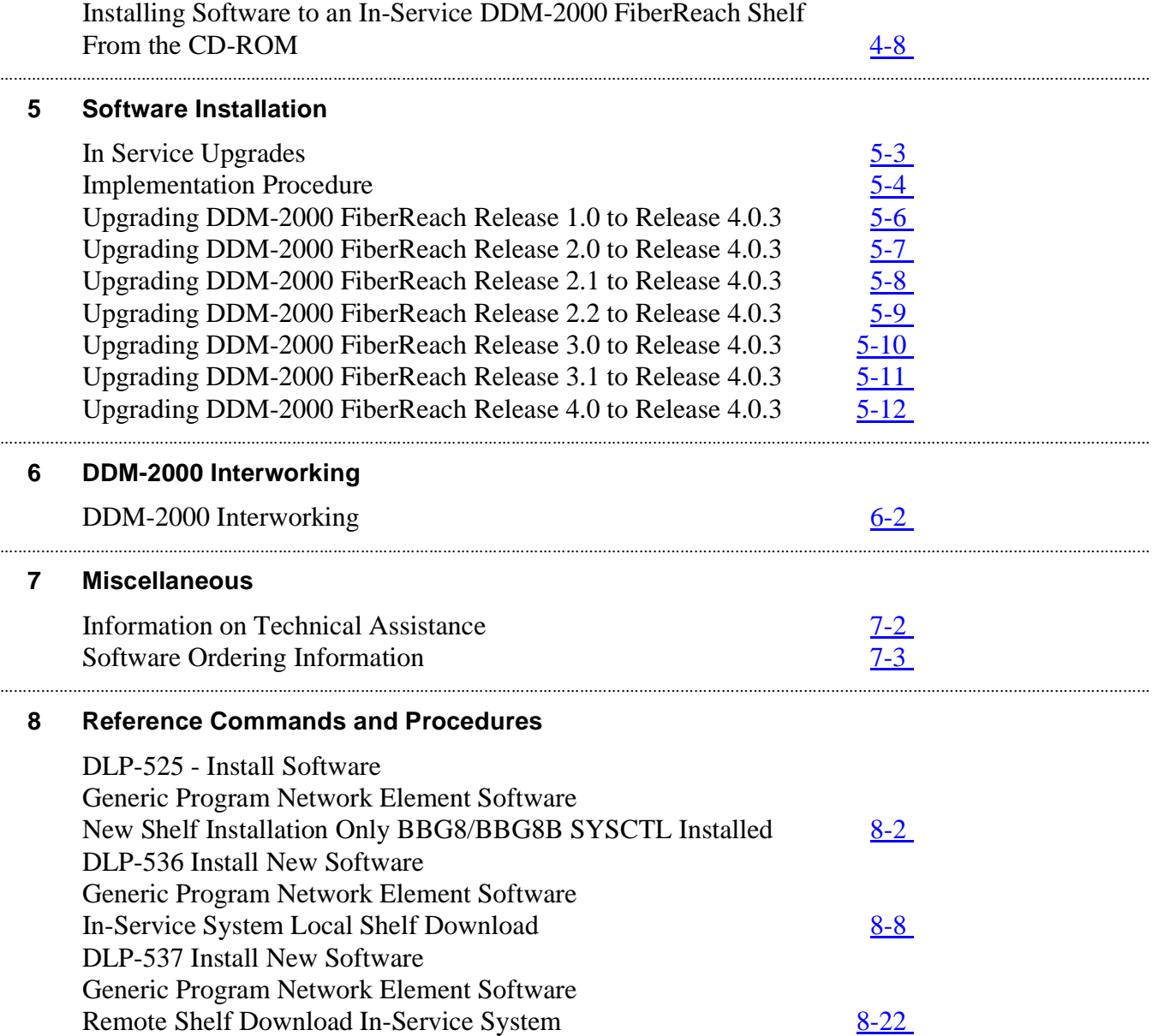

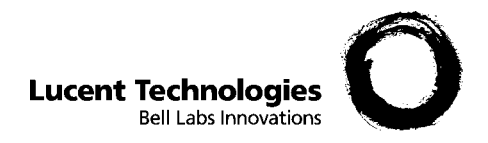

# <span id="page-4-5"></span><span id="page-4-0"></span>About this information product

<span id="page-4-4"></span><span id="page-4-3"></span><span id="page-4-2"></span><span id="page-4-1"></span>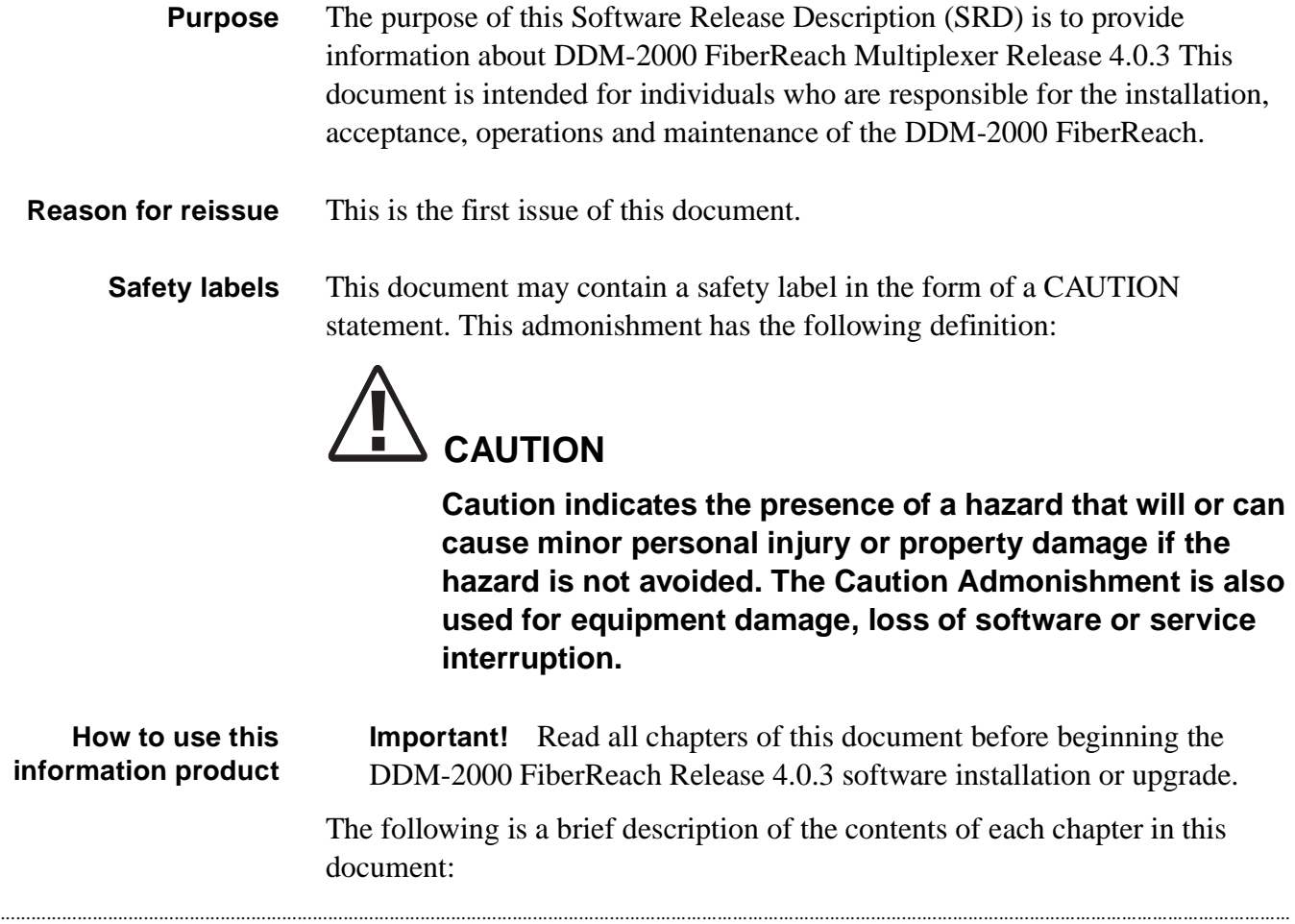

#### <span id="page-5-1"></span>**[Chapter 1, "Features"](#page-10-1)**

This chapter provides a listing of DDM-2000 FiberReach Multiplexer features for Release 4.0.3.

### **[Chapter 2, "Problems Fixed"](#page-14-1)**

This chapter provides brief descriptions of fixes to problems found in prior releases.

### **[Chapter 3, "Known Problems"](#page-18-1)**

This chapter provides descriptions and workarounds for problems existing in Release 4.0.3.

### **[Chapter 4, "Using the Release 4.0.3 Software CD-ROM"](#page-22-1)**

This chapter provides the procedures to install the NE software.

### **[Chapter 5, "Software Installation"](#page-30-1)**

This chapter provides the procedures to install the DDM-2000 FiberReach Multiplexer Release 4.0.3 software into a new system.

#### **[Chapter 6, "DDM-2000 Interworking"](#page-42-1)**

This chapter covers interworking between DDM-2000 FiberReach Multiplexer Release 4.0.3 and other PF-2000 family software.

### **[Chapter 7, "Miscellaneous"](#page-46-1)**

This chapter provides technical support, software ordering information.

### **[Chapter 8, "Reference Commands and Procedures"](#page-50-1)**

This chapter provides the commands and procedures referenced in this SRD.

### <span id="page-5-0"></span>**Conventions used** The following conventions are used in this document.

- **This font** indicates a command.
	- **Example: ent-crs-sts1**

...........................................................................................................................................................................................................................................................

• *This font* indicates a document reference.

**Example:** Document Title, xxx-xxx-xxx (ordering number):*DDM-2000 OC-3 and OC-12 Multiplexers Applications, Planning, and Ordering Guide, 363-206-200R15*.

<span id="page-6-2"></span><span id="page-6-1"></span><span id="page-6-0"></span>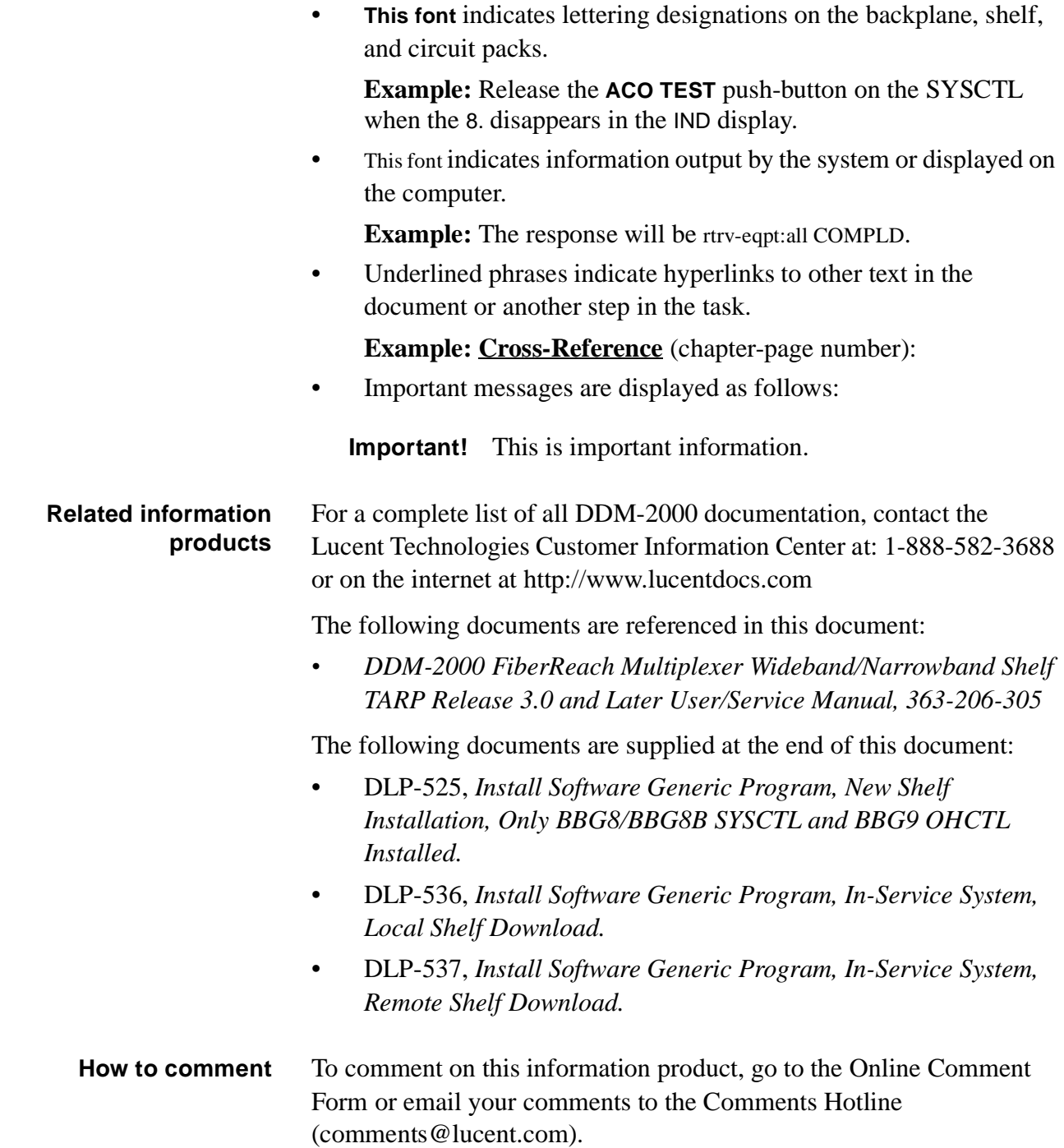

#### <span id="page-7-1"></span><span id="page-7-0"></span>How to order This section describes how to order:

- Additional copies of this document
- Electronic documentation (CD-ROMs)

#### **ILEC/CLEC Customers**

ILEC/CLEC customers should process orders through your Company Documentation Coordinator.

#### **Commercial Customers**

Commercial customers may order standard documentation or request placement on the standing order list (for reissues of any document) by mail, telephone, fax, email, or the internet. The postal address for CIC is: Lucent Technologies Attention: Order Entry 2855 N. Franklin Road P.O. Box 19901 Indianapolis, IN 46219

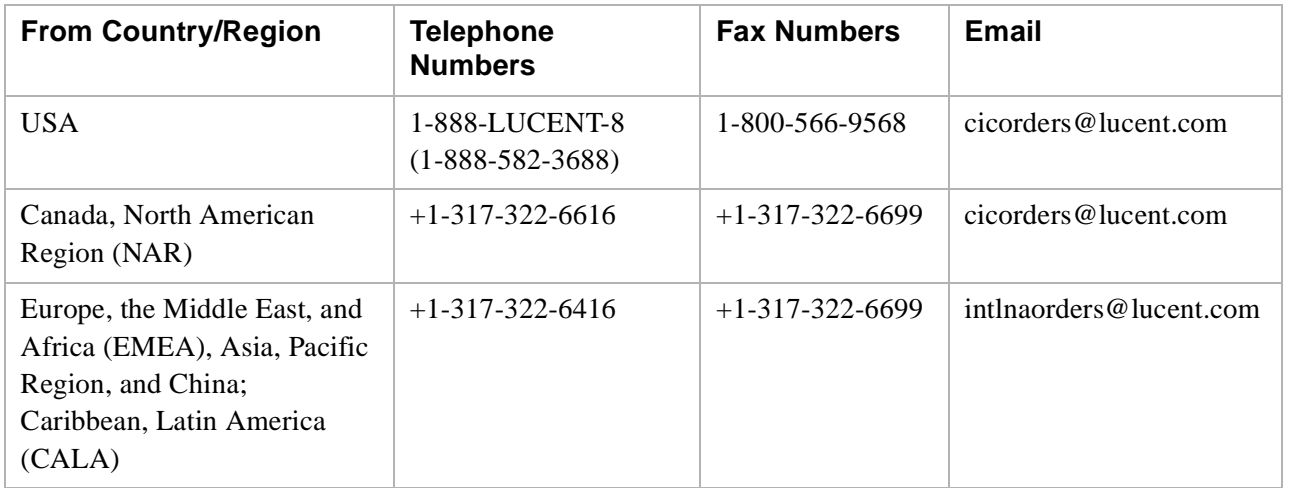

#### **Table 1 Ordering Documentation via Phone, Fax, or Email**

#### **Table 2 Ordering Documentation via the Internet**

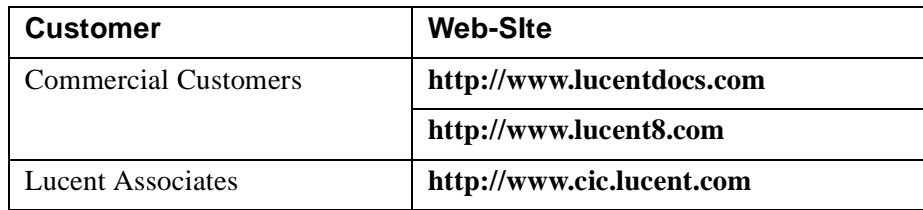

#### **Methods of Payment**

Lucent Associates are billed using an organization number/cost center and location code. Commercial customers may use one of the following methods of payment:

- Check (payable to Lucent Technologies)
- Money order (payable to Lucent Technologies)
- Invoice upon receipt of a purchase order.

(Purchase orders may be faxed or mailed using the information provided above.)

- Credit card:
	- Visa
	- MasterCard
	- American Express

For orders totaling \$1000 or less, either a credit card or prepayment by check/money order is required.

...........................................................................................................................................................................................................................................................

. . . . .

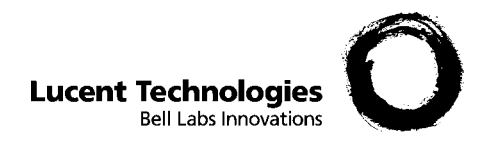

# <span id="page-10-1"></span><span id="page-10-0"></span>1 Features

# **Overview**

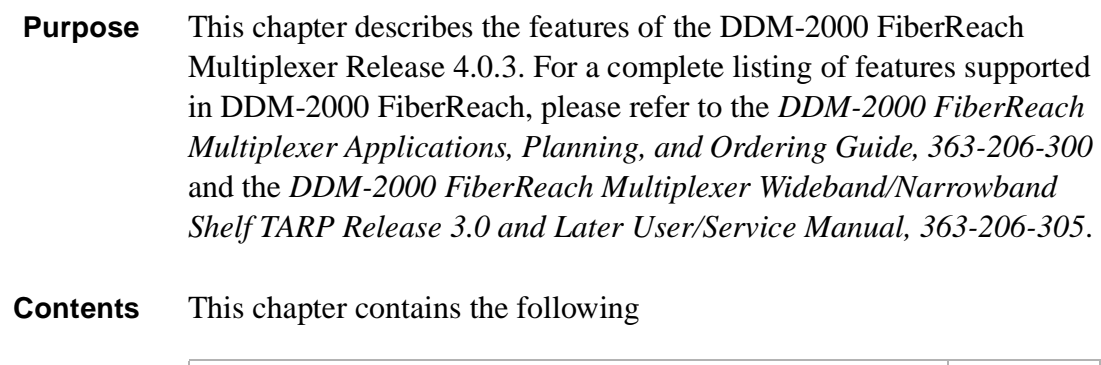

Release 4.0.3 Feature Descriptions  $1-2$ 

............................................................................................................................................................................................................................................................

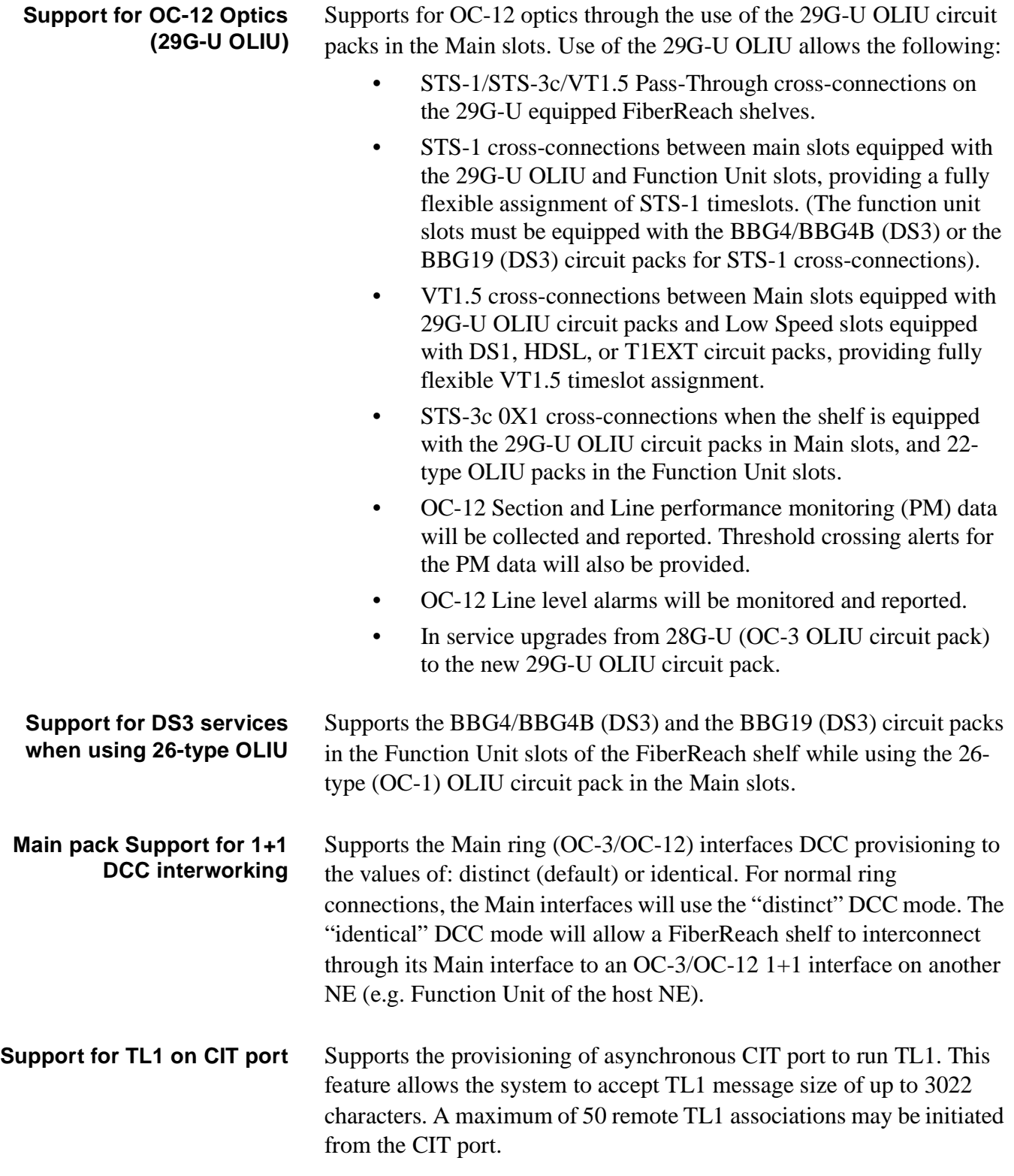

<span id="page-11-1"></span><span id="page-11-0"></span>............................................................................................................................................................................................................................................................

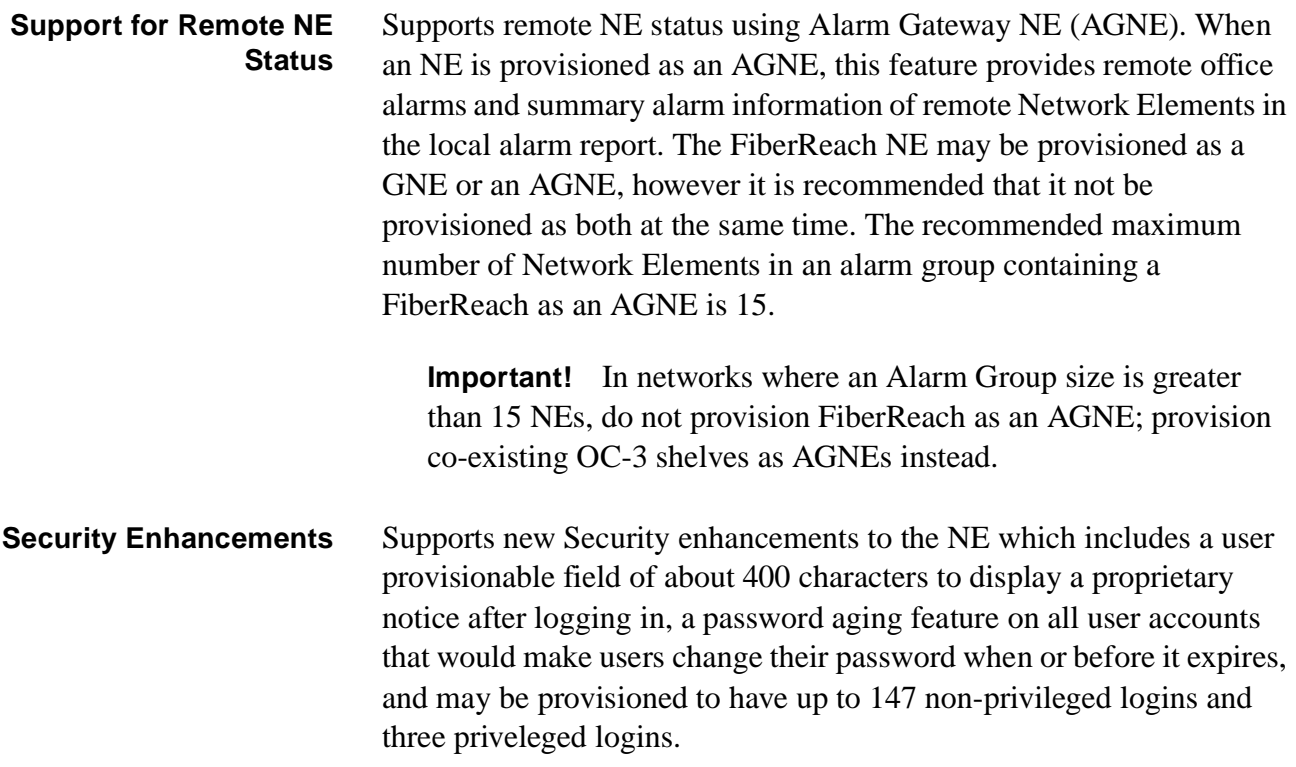

...........................................................................................................................................................................................................................................................

 $\overline{\phantom{a}}$ 

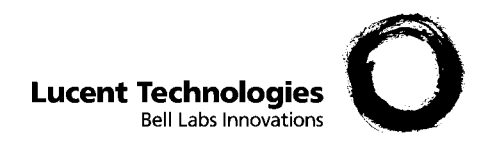

# <span id="page-14-1"></span><span id="page-14-0"></span>2 Problems Fixed

## **Overview**

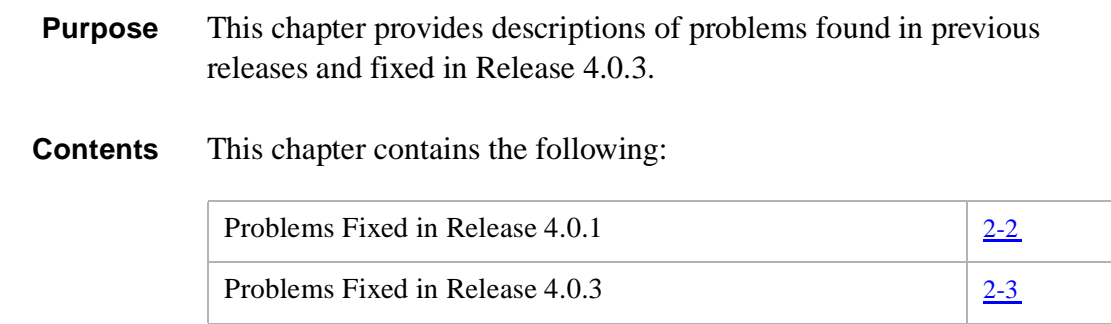

............................................................................................................................................................................................................................................................

**Transmission** The following problems corresponding to Transmission functionality have been fixed.

<span id="page-15-1"></span><span id="page-15-0"></span>............................................................................................................................................................................................................................................................

#### **Issue:**

When the FiberReach 3.1.2 WBS is equipped with a BBG4 or BBG4B DS3 circuit pack in the FUNCTION UNIT, the CIT command rtrv-pm-stst1 with the AID: m-1 is not accepted. Similarly, the TL1 command sched-pmrept-sts1: is denied for the AID: m-1.

**Operations** The following problems corresponding to System Operations functionality have been fixed.

<span id="page-16-1"></span><span id="page-16-0"></span>............................................................................................................................................................................................................................................................

#### **Issue:**

DCC can fail in such a way that network elements connected to the failed shelf may be affected, resulting in DCC failures in the attached network elements. The DCC failure may clear and then fail again later.

#### **Issue:**

Occasionally on 28-type and 29-type OLIUs the series number is overwritten by software with the result of changing the ":" to some unspecified character. (Example: from showing a S1:1 to S1"1)

**Hardware** The following problems corresponding to System Operations functionality have been fixed.

#### **Issue:**

The BBG8B Ser 1:3 Controller fails due to excessive writing of the Controller's EEPROM by the software. When the EEPROM's write limit is reached, the software is no longer able to write to that location, and the Controller is tagged as "failed".

 $\overline{\phantom{a}}$ 

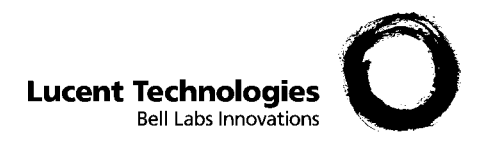

# <span id="page-18-1"></span><span id="page-18-0"></span>3 Known Problems

## **Overview**

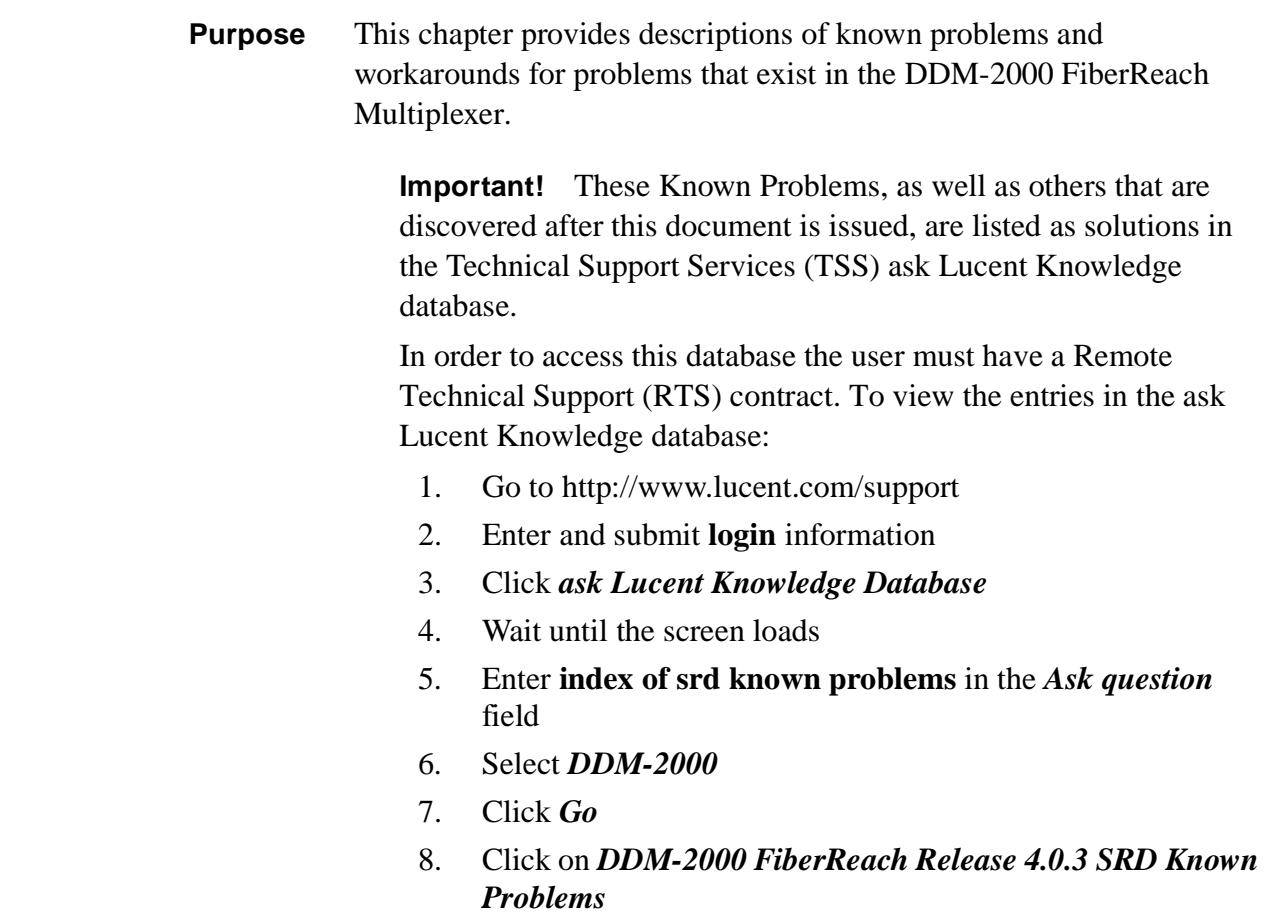

............................................................................................................................................................................................................................................................

## **Contents** This chapter contains the following:

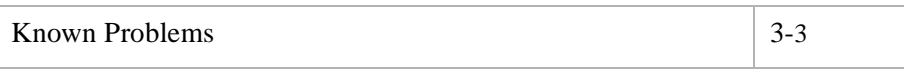

...........................................................................................................................................................................................................................................................

**Maintenance** The following problems corresponding to Maintenance functionality have been observed.

<span id="page-20-1"></span><span id="page-20-0"></span>............................................................................................................................................................................................................................................................

#### **Issue:**

In the DS3 services that have been provisioned for "vm" or "vmr" modes, a DS3 AIS signal should be transmitted towards the DSX when an incoming STS-1 unequipped signal is detected on the high speed channel which is cross connected to that DS3 service.

In this release of the product, no DS3 AIS signal will be transmitted towards the DSX under that failure condition.

#### **Workaround:**

Be aware.

#### **Issue:**

During an upgrade from the 28G-U (OC-3) type OLIU circuit pack to the 29G-U (OC-12) type OLIU circuit pack, the FiberReach system might detect STS-1 LOP alarm conditions on STS-1 numbers four through twelve.

#### **Workaround:**

Reset the FiberReach system that initiates/transmits these alarm conditions.

**Operations Interworking** The following problems corresponding to Operations Interworking functionality have been observed.

#### **Issue:**

In the event that the L4TLIF parameter is found to be set to a value of 0, reprovisioning it to a valid value cannot be done via the TL-1 command **ENT-ULSDCC-L4**.

#### **Workaround:**

Reprovision the L4TLIF parameter to the correct default value of 100 via the CIT interface using the **ENT-ULSDCC-L4** command.

 $\overline{\phantom{a}}$ 

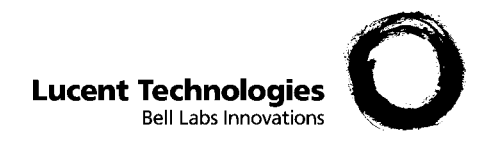

# <span id="page-22-1"></span><span id="page-22-0"></span>4 Using the Release 4.0.3 Software CD-ROM

## **Overview**

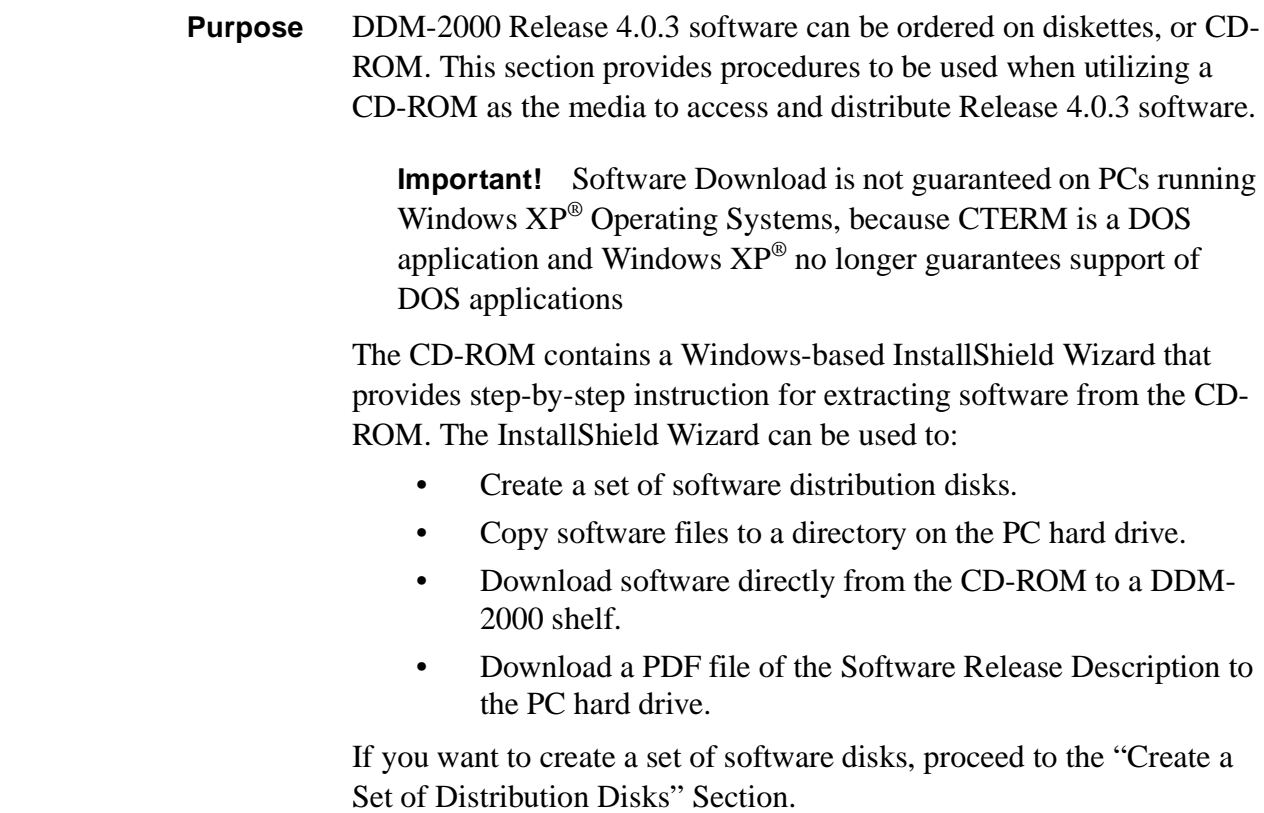

............................................................................................................................................................................................................................................................

If you want to copy software files and a pdf file of the Software Release Description from the CD-ROM to the PC hard drive proceed to the "Extracting Software and Software Release Description to a PC Hard Drive" Section.

If you want to download software directly to a new DDM-2000 shelf, proceed to the "Installing Software to a New DDM-2000 Shelf From the CD-ROM" Section.

If you want to download software directly to an in-service DDM-2000 shelf, proceed to the "Installing Software to an In-Service DDM-2000 Shelf From the CD-ROM" Section.

## **Contents** This chapter contains the following:

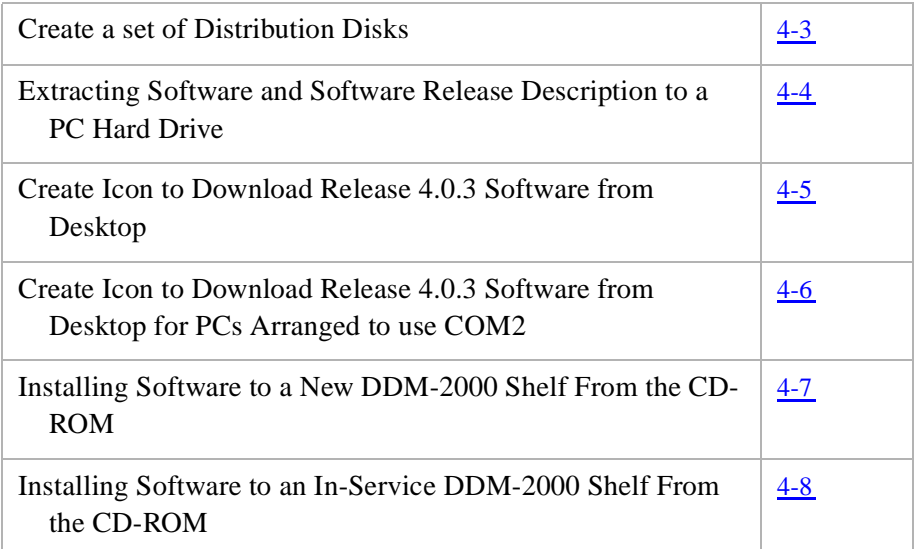

## <span id="page-24-1"></span><span id="page-24-0"></span>Create a set of Distribution Disks

**Description** Perform the following procedure if you want to create a set of software distribution disks.

............................................................................................................................................................................................................................................................

#### **Labeling Disks**

Obtain four 3.5" disks that have been formatted. Label the disks as follows

- Disk1 = DDM-2000 FiberReach Release 4.0.3 Disk 1 of 4
- Disk2 = DDM-2000 FiberReach Release 4.0.3 Disk 2 of 4
- Disk $3 =$ DDM-2000 FiberReach Release 4.0.3 Disk 3 of 4
- Disk4 = DDM-2000 FiberReach Release 4.0.3 Disk 4 of 4

#### **Extracting Software to Disks**

- 1. Insert the CD-ROM into the disk drive. After several seconds, the InstallShield Wizard will appear on the PC display.
- 2. Select the software extraction component to create a set of floppy disks by following the step-by-step instructions provided by the InstallShield Wizard.

## <span id="page-25-1"></span><span id="page-25-0"></span>Extracting Software and Software Release Description to a PC Hard Drive

............................................................................................................................................................................................................................................................

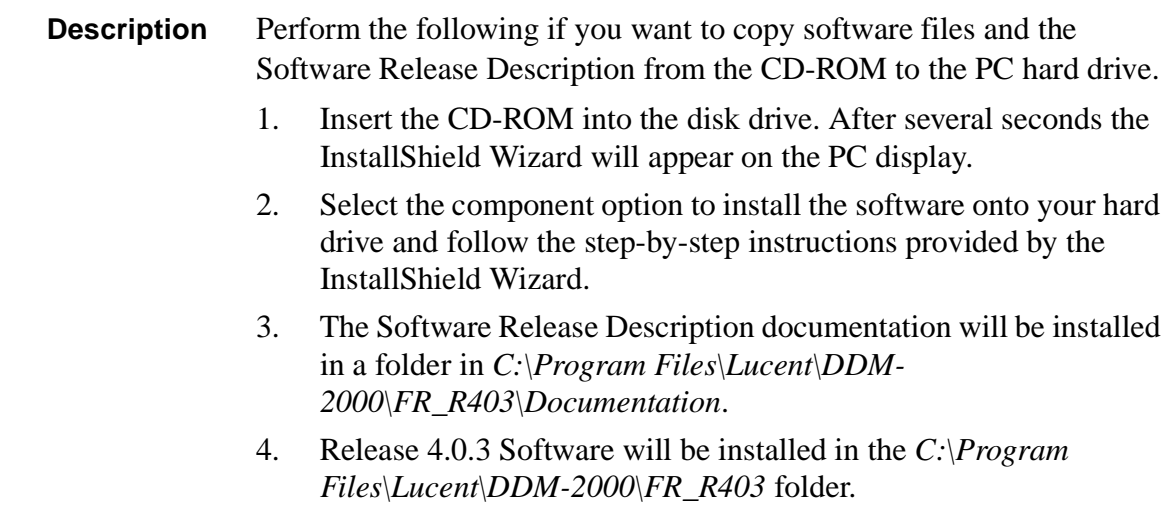

 $\Box$ 

<span id="page-26-1"></span><span id="page-26-0"></span>............................................................................................................................................................................................................................................................

**Description** Perform the following if you want to Create Icon to Download Release 4.0.3 Software from Desktop:

- 1. Right mouse click on the desktop, click on **New** > **Shortcut** and the Create Shortcut Window will open.
- 2. Click on the **Browse** button, then double-click the appropriate drive and the *Program Files, Lucent, DDM-2000* and *FR\_R403* Folders. Click on the *Term* then click **O K**, then click **Next**. In the *Select a name for the shortcut window*. Type in "**FiberReach Release 4.0.3**" in the window and click the **Finsh** Button.

...........................................................................................................................................................................................................................................................

# <span id="page-27-1"></span><span id="page-27-0"></span>Create Icon to Download Release 4.0.3 Software from Desktop for PCs Arranged to use COM2

............................................................................................................................................................................................................................................................

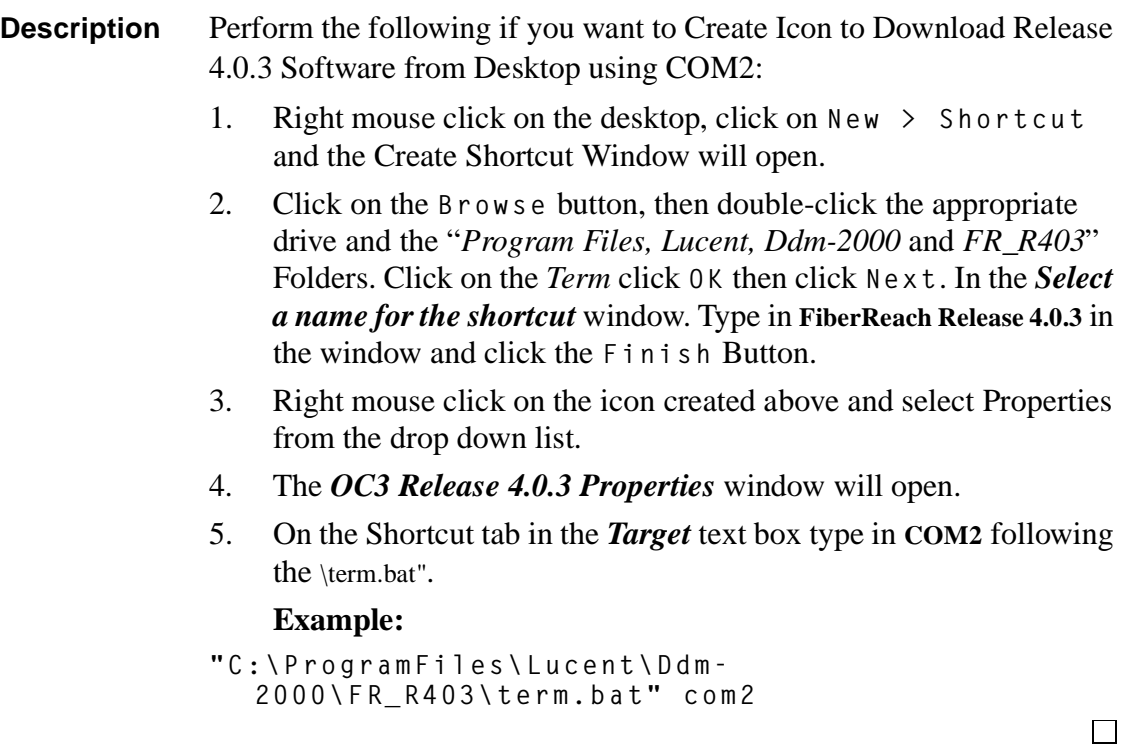

## <span id="page-28-1"></span><span id="page-28-0"></span>Installing Software to a New DDM-2000 FiberReach Shelf From the CD-ROM

............................................................................................................................................................................................................................................................

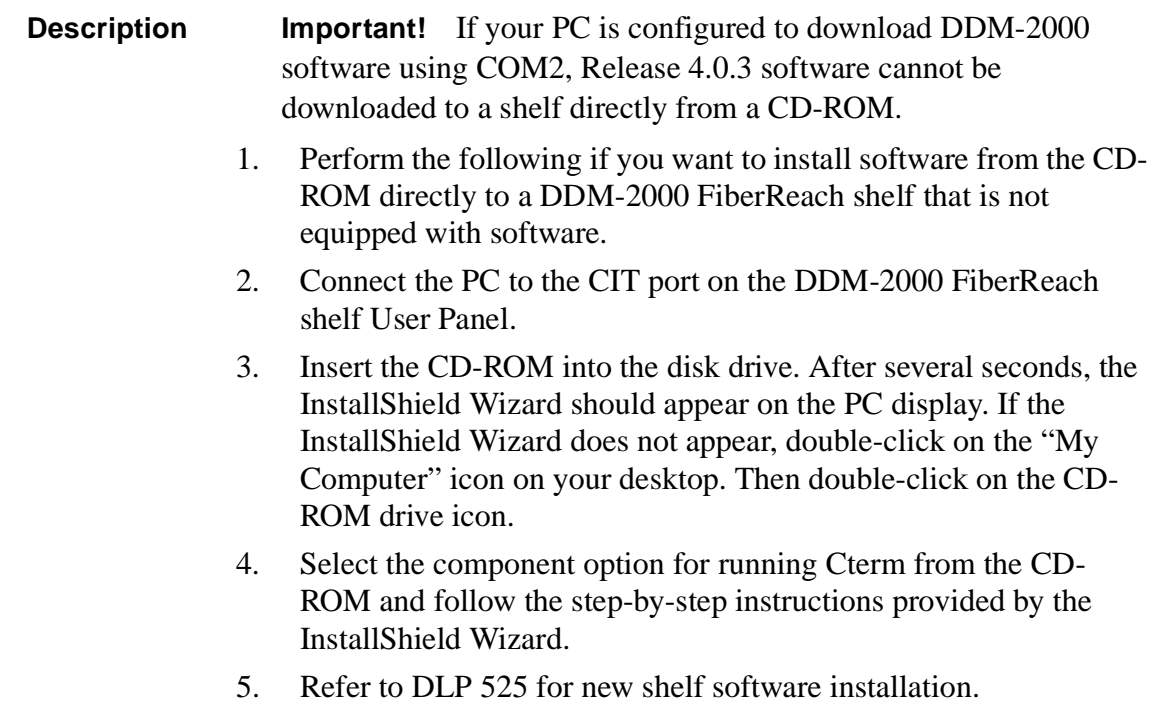

...........................................................................................................................................................................................................................................................

## <span id="page-29-1"></span><span id="page-29-0"></span>Installing Software to an In-Service DDM-2000 FiberReach Shelf From the CD-ROM

............................................................................................................................................................................................................................................................

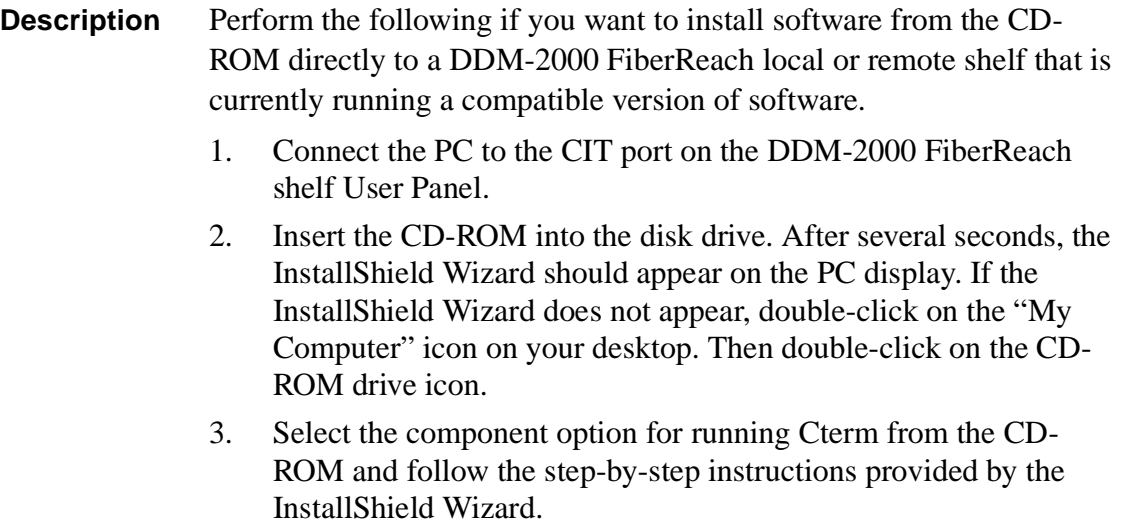

4. Refer to DLP 536 for Local or DLP 567 for remote download.

 $\Box$ 

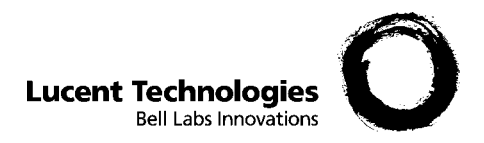

# <span id="page-30-1"></span><span id="page-30-0"></span>5 Software Installation

## **Overview**

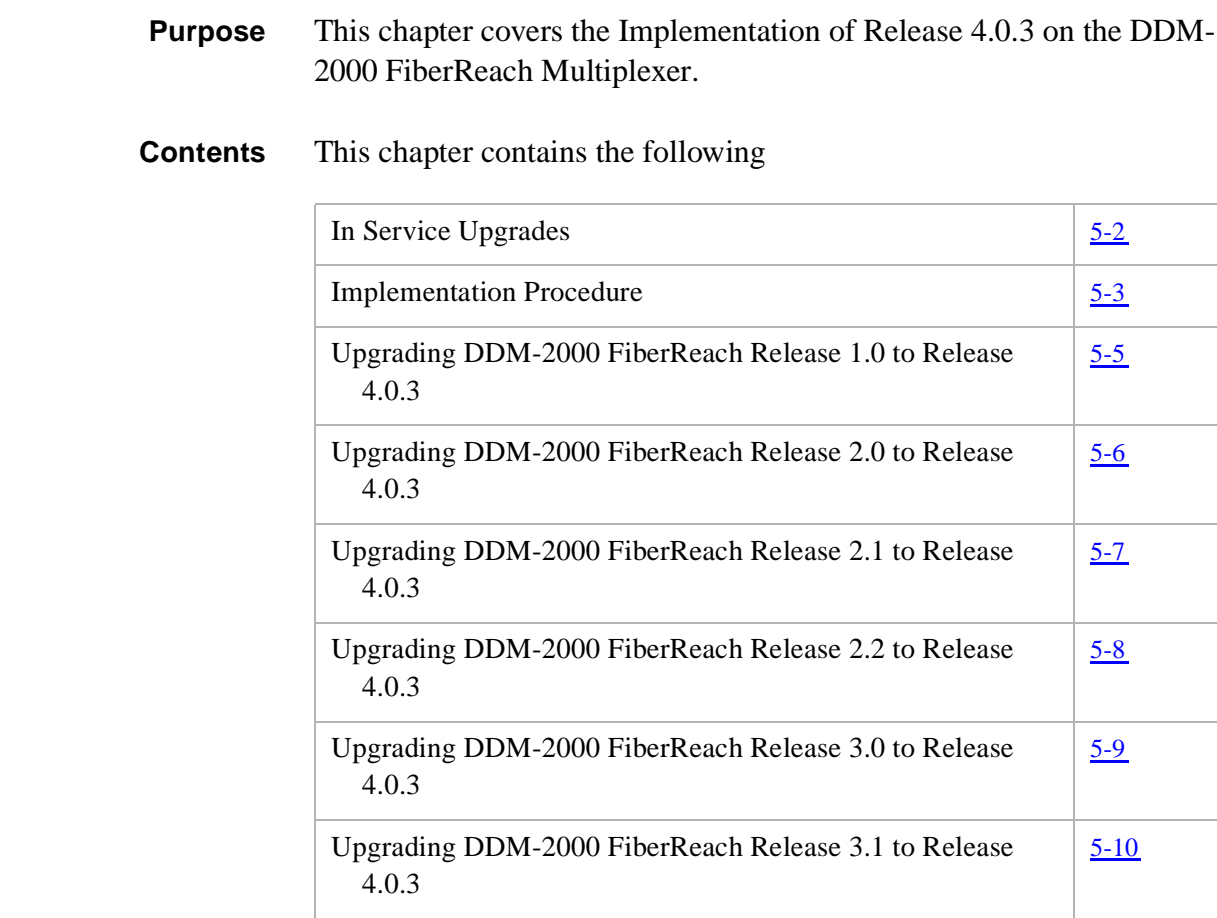

............................................................................................................................................................................................................................................................

<span id="page-31-0"></span>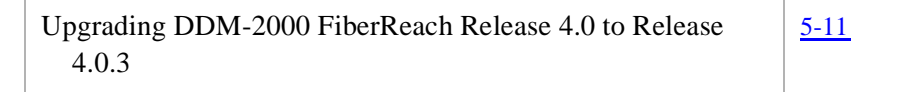

**Description** [Table 5-1](#page-32-4) lists the current software releases of the DDM-2000 FiberReach Multiplexer that can be directly upgraded while in service. Specific procedures for upgrades are provided in 363-206-305, *DDM-2000 FiberReach Multiplexer Wideband/Narrowband Shelf TARP Release 3.0 and Later, User/Service Manual (TOP) - Volume II*.

<span id="page-32-1"></span><span id="page-32-0"></span>............................................................................................................................................................................................................................................................

### <span id="page-32-4"></span>**Table 5-1 DDM-2000 FiberReach In-Service Software Upgrade Compatibility**

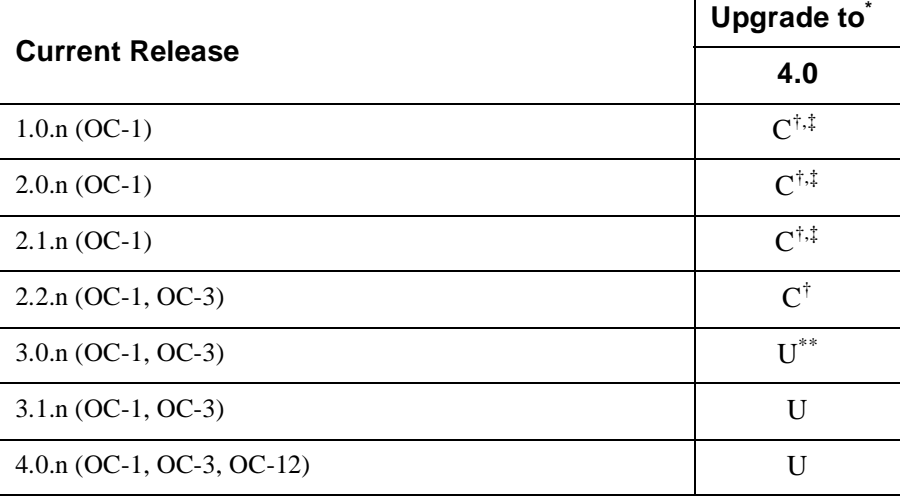

Notes:

- \* When doing an upgrade, it is recommended that the latest point release of software be used, if possible.
- <span id="page-32-2"></span>† Incompatible OSI stack requires special upgrade procedure. See 363-206-285, *DDM-2000 OC-3 Multiplexer, TARP Release 13 and Later, User/Service Manual (TOP) - Volume II* and 842-102-144, *Lucent Technologies 2000 Product Family, Operations Interworking Guide For TARP Releases* for subnetwork upgrade procedures.
- C Requires local software download only to upgrade the system.
- U Requires local or remote software download only to upgrade the system.
- <span id="page-32-3"></span>‡ Requires upgrade to R2.2 prior to upgrading to R4.0
- \*\* Requires upgrade to R3.1 prior to upgrading to R4.0

...........................................................................................................................................................................................................................................................

#### **Description**

**Important!** Software Download is not guaranteed on PCs running Windows XP® Operating Systems, because CTERM is a DOS application and Windows  $XP^{\circledast}$  no longer guarantees support of DOS applications

<span id="page-33-1"></span><span id="page-33-0"></span>............................................................................................................................................................................................................................................................

**Important!** After Release 4.0.3 or any other DDM-2000 FiberReach TARP software release has been installed and is the operating generic for the shelf, use the "RTRV-ULSDCC-L4" command to verify that the L4TLIF parameter is correctly provisioned with a default value of 100. If instead, the L4TLIF parameter is set to 0, set it to 100 using the "ENT-ULSDCC-L4" command.

Verify that the L4ETDC parameter is set to enable. If it is set to disable, set it to enable using the "ENT-ULSDCC-L4" command.

The following is a brief description of scenarios that may be encountered while upgrading to DDM-2000 FiberReach Release 4.0.3 software:

DDM-2000 FiberReach Release 1.0.1 through 1.0.5, 2.0.1, 2.1.1 and 2.1.2 shelves using the **BBG8** System Controller (SYSCTL) circuit pack manufactured in June 1997 or earlier are susceptible to developing corrupted memory locations in the controller's boot flash devices that can result in the loss of controller functionality in the event of a software reboot. When upgrading from any of the above releases, run the **test-sysctl;** command on the DDM-2000 to be upgraded. Refer to Engineering Change Procedure ECP-N81076MV for more information.

**Important!** Performance of the **test-sysctl** command will not affect shelf operation. However, if the controller fails the test, the shelf will indicate a Major Alarm (SYSCTL FAIL) until the defective controller is replaced. A controller failing this test will continue to function properly as long as a shelf software reboot does not occur. A software reboot will result in the failed controller becoming inoperative.

<span id="page-34-0"></span>DLP-536 and DLP-537 contain the latest information and procedures needed for upgrading a DDM-2000 FiberReach System running any upgradable version of DDM-2000 FiberReach software.

DLP-525 contains the latest information and procedures needed to installing software in new shelf installations where the SYSCTL is new and contains no software.

This release of software takes approximately 15 to 25 minutes to download to a local shelf using a newer PC with the autobaud feature.

This release of software takes approximately 45 minutes to download to a local shelf using an older PC set to 9600 baud.

This release of software copying software from one shelf to another takes about 15 to 20 minutes. The download time will be longer (even without excessive DCC traffic) when there are additional spans between the source and target network elements.

To install the new software use the attached copies of:

- *DLP-525 Install Software Generic Program Network Element SoftwareNew Shelf Installation Only BBG8/BBG8B SYSCTL Installed*
- *DLP-532, Install Software Generic Program, In-Service System, Local Shelf Download.*
- *DLP-562, Install Software Generic Program, In-Service System, Remote Shelf Download.*

...........................................................................................................................................................................................................................................................

<span id="page-35-1"></span><span id="page-35-0"></span>............................................................................................................................................................................................................................................................

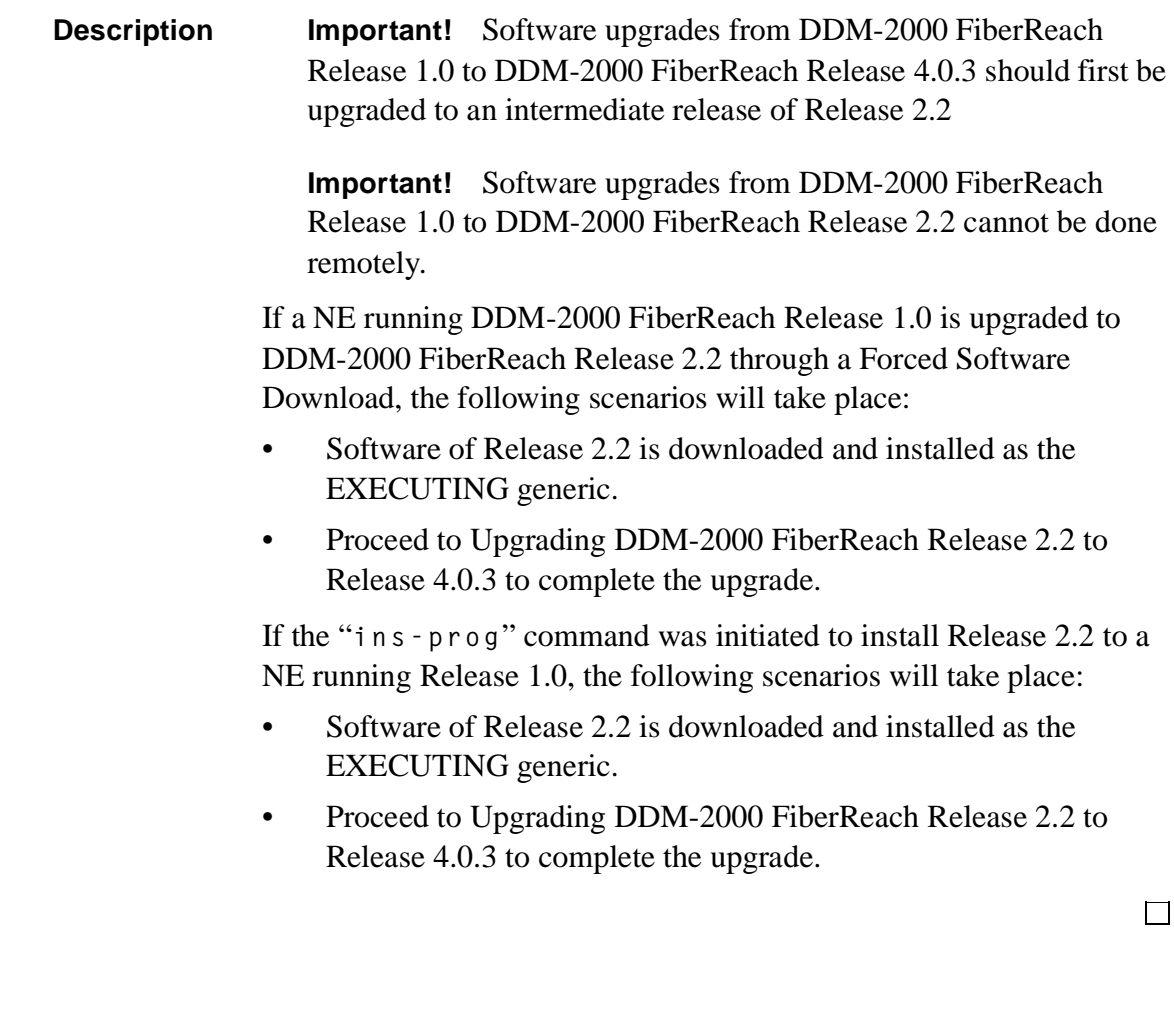
**Description Important!** Software upgrades from DDM-2000 FiberReach Release 2.0 to DDM-2000 FiberReach Release 4.0.3 should first be upgraded to an intermediate release of Release 2.2

> **Important!** Software upgrades from DDM-2000 FiberReach Release 2.0 to DDM-2000 FiberReach Release 2.2 cannot be done remotely.

If a NE running DDM-2000 FiberReach Release 2.0 is upgraded to DDM-2000 FiberReach Release 2.2 through a Forced Software Download, the following scenarios will take place:

- Software of Release 2.2 is downloaded and installed as the EXECUTING generic.
- Proceed to Upgrading DDM-2000 FiberReach Release 2.2 to [Release 4.0.3](#page-38-0) to complete the upgrade.

If the "**ins-prog**" command was initiated to install Release 2.2 to a NE running Release 2.0, the following scenarios will take place:

- Software of Release 2.2 is downloaded and installed as the EXECUTING generic.
- Proceed to Upgrading DDM-2000 FiberReach Release 2.2 to [Release 4.0.3](#page-38-0) to complete the upgrade.

...........................................................................................................................................................................................................................................................

 $\Box$ 

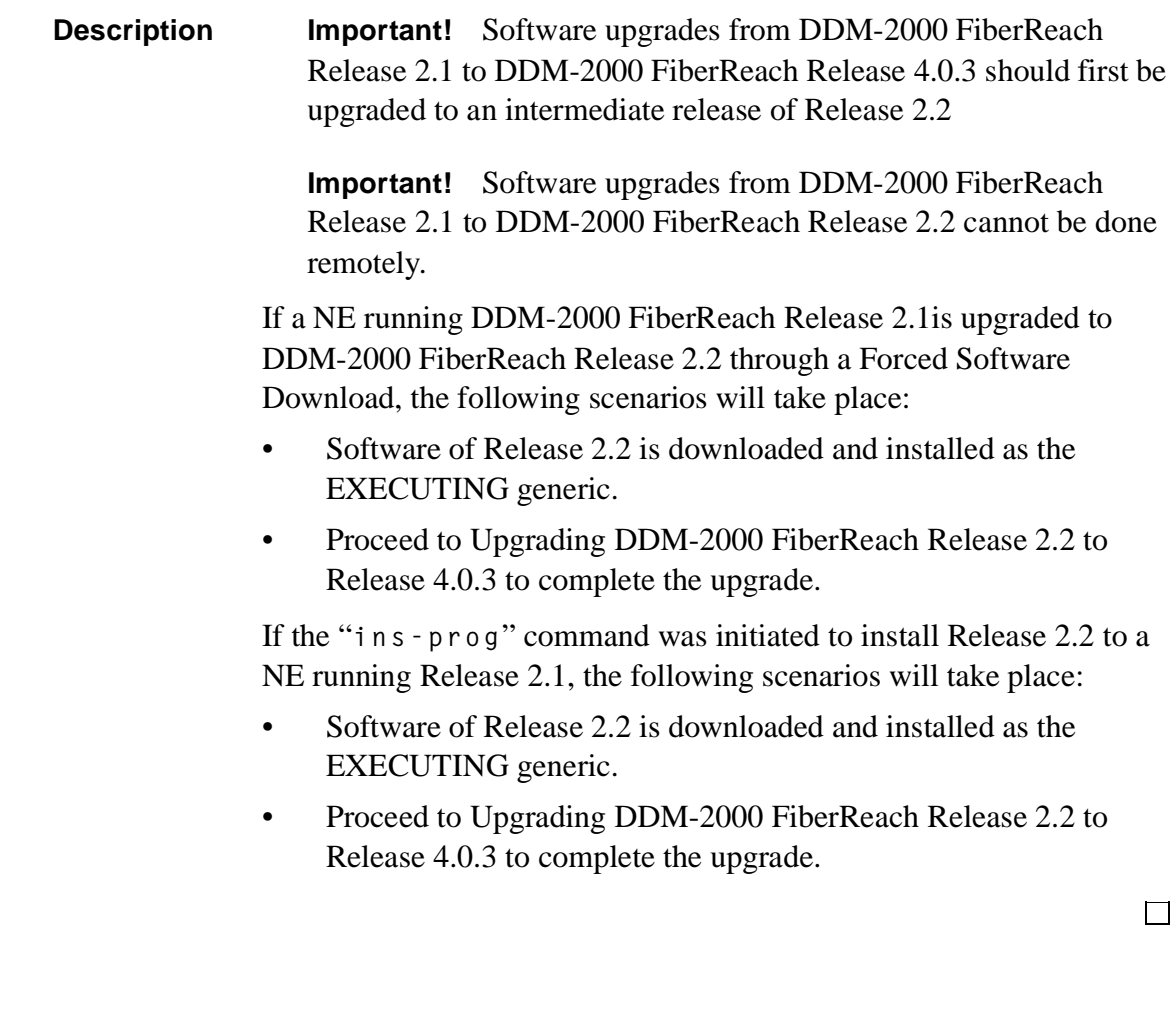

#### <span id="page-38-0"></span>**Description Important!** Software upgrades from DDM-2000 FiberReach Release 2.2 to DDM-2000 FiberReach Release 4.0.3 cannot be done remotely.

If a NE running DDM-2000 FiberReach Release 2.2 is upgraded to DDM-2000 FiberReach Release 4.0.3 through a Forced Software Download, the following scenarios will take place:

• Software of Release 4.0.3 is downloaded and installed as the EXECUTING generic.

If the "**ins-prog**" command was initiated to install Release 2.2 to a NE running Release 4.0.3, the following scenarios will take place:

• Software of Release 4.0.3 is downloaded and installed as the EXECUTING generic.

Refer to DLP 536 for Local download.

**Description Important!** Software upgrades from DDM-2000 FiberReach Release 3.0 to DDM-2000 FiberReach Release 4.0.3 should first be upgraded to an intermediate release of Release 3.1

> If a NE running DDM-2000 FiberReach Release 3.0 is upgraded to DDM-2000 FiberReach Release 3.1 through a Forced Software Download, the following scenarios will take place:

- Software of Release 3.1 is downloaded and installed as the EXECUTING generic.
- Proceed to Upgrading DDM-2000 FiberReach Release 3.1 to [Release 4.0.3](#page-40-0) to complete the upgrade.

If the "**ins-prog**" command was initiated to install Release 3.1 in a NE running Release 3.0 software, the following scenarios will take place:

- Software of Release 3.1 is downloaded and installed as the EXECUTING generic.
- Proceed to Upgrading DDM-2000 FiberReach Release 3.1 to [Release 4.0.3](#page-40-0) to complete the upgrade.

If the "**cpy-prog**" command was initiated to copy Release 3.1 into a remote NE running Release 3.0 software, the following scenarios will take place:

- Software of Release 3.1 is downloaded and installed as the EXECUTING generic of the NE receiving the software.
- Proceed to Upgrading DDM-2000 FiberReach Release 3.1 to [Release 4.0.3](#page-40-0) to complete the upgrade.

 $\Box$ 

<span id="page-40-0"></span>**Description** If a NE running DDM-2000 FiberReach Release 3.1 is upgraded to DDM-2000 FiberReach Release 4.0.3 through a Forced Software Download, the following scenarios will take place:

> Software of Release 4.0.3 is downloaded and installed as the EXECUTING generic.

If the "**ins-prog**" command was initiated to install Release 4.0.3 in a NE running Release 3.1 software, the following scenarios will take place:

• Software of Release 4.0.3 is downloaded and installed as the EXECUTING generic.

If the "**cpy-prog**" command was initiated to copy Release 4.0.3 into a remote NE running Release 3.1 software, the following scenarios will take place:

• Software of Release 4.0.3 is downloaded and installed as the EXECUTING generic of the NE receiving the software.

Refer to DLP 536 for Local or DLP 567 for remote download.

**Description** If a NE running DDM-2000 FiberReach Release 4.0 is upgraded to DDM-2000 FiberReach Release 4.0.3 through a Forced Software Download, the following scenarios will take place:

> • Software of Release 4.0.3 is downloaded and installed as the EXECUTING generic.

If the "**ins-prog**" command was initiated to install Release 4.0.3 in a NE running Release 4.0 software, the following scenarios will take place:

• Software of Release 4.0.3 is downloaded and installed as the EXECUTING generic.

If the "**cpy-prog**" command was initiated to copy Release 4.0.3 into a remote NE running Release 4.0 software, the following scenarios will take place:

• Software of Release 4.0.3 is downloaded and installed as the EXECUTING generic of the NE receiving the software.

Refer to DLP 536 for Local or DLP 567 for remote download.

 $\Box$ 

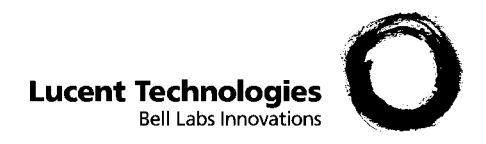

# 6 DDM-2000 Interworking

## **Overview**

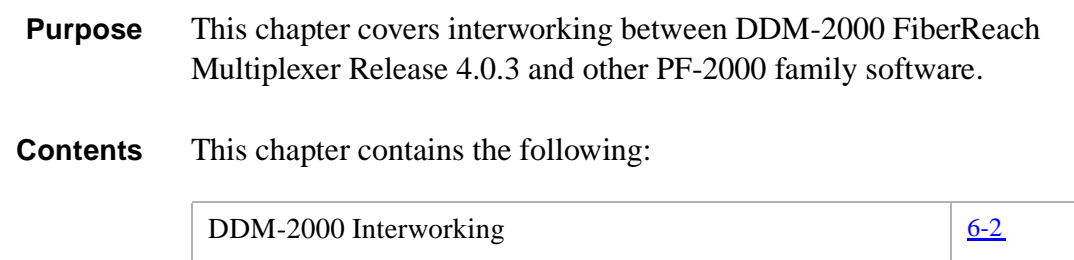

............................................................................................................................................................................................................................................................

............................................................................................................................................................................................................................................................

 $\Box$ 

<span id="page-43-1"></span><span id="page-43-0"></span>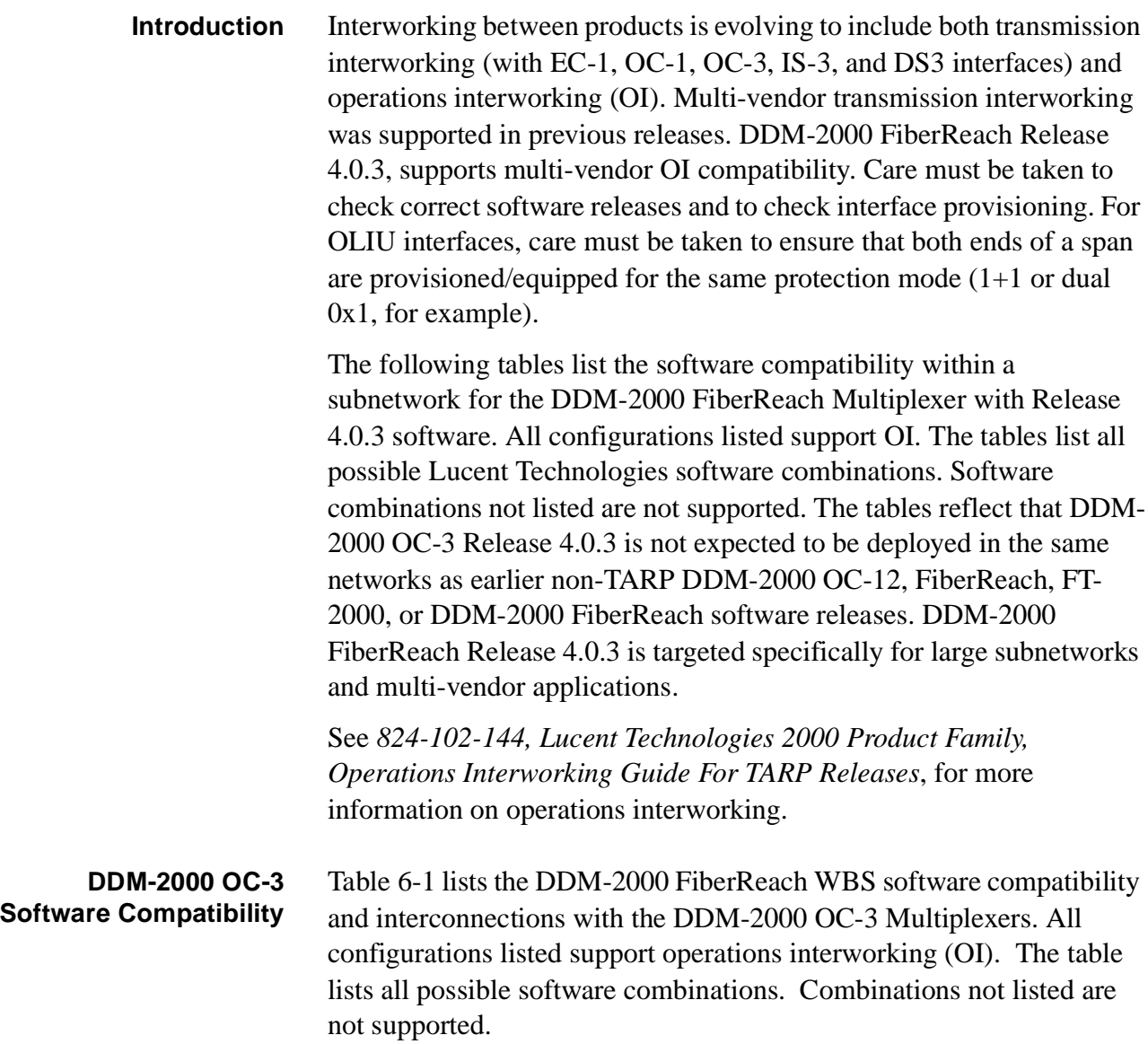

#### <span id="page-44-0"></span>**Table 6-1 DDM-2000 OC-3 and DDM-2000 FiberReach WBS**

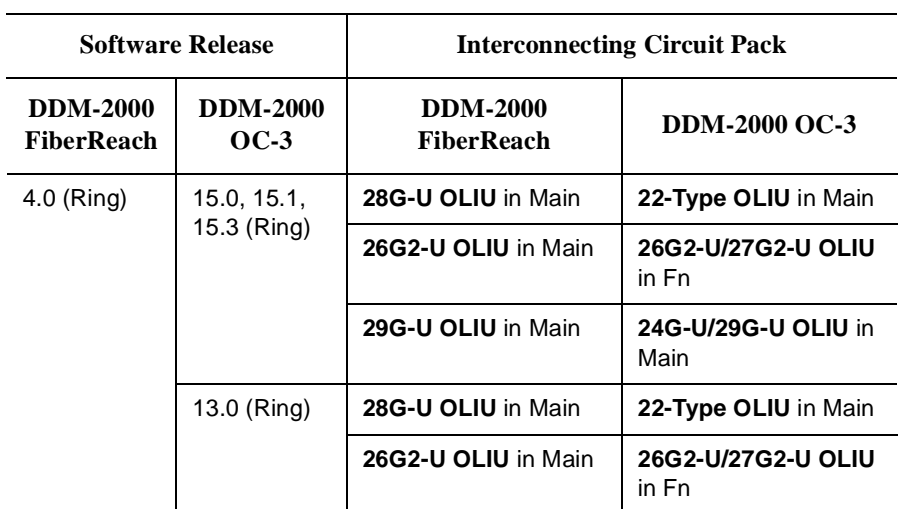

#### **DDM-2000OC-12 Software Compatibility**

[Table 6-2](#page-44-1) lists the DDM-2000 FiberReach WBS software compatibility and interconnections with the DDM-2000 OC-12 Multiplexers. All configurations listed support operations interworking (OI). The table lists all possible software combinations. Combinations not listed are not supported.

#### <span id="page-44-1"></span>**Table 6-2 DDM-2000 OC-12 and DDM-2000 FiberReach WBS**

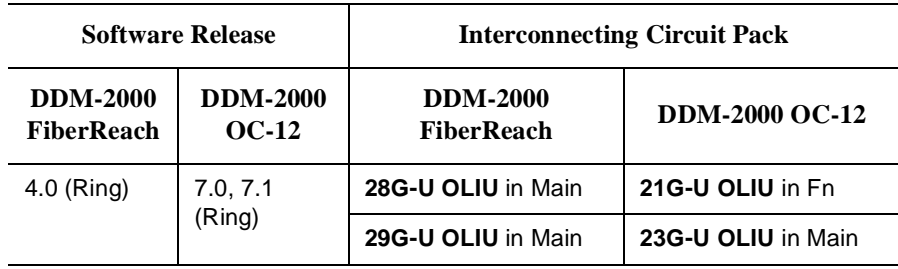

 $\overline{\phantom{a}}$ 

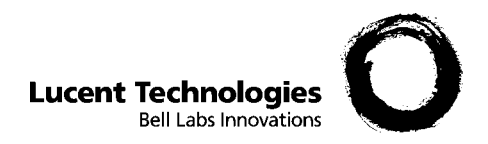

# 7 Miscellaneous

# **Overview**

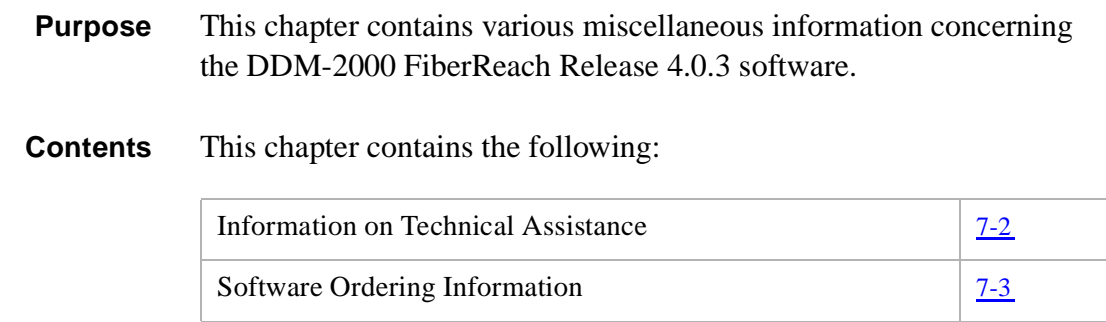

............................................................................................................................................................................................................................................................

<span id="page-47-1"></span><span id="page-47-0"></span>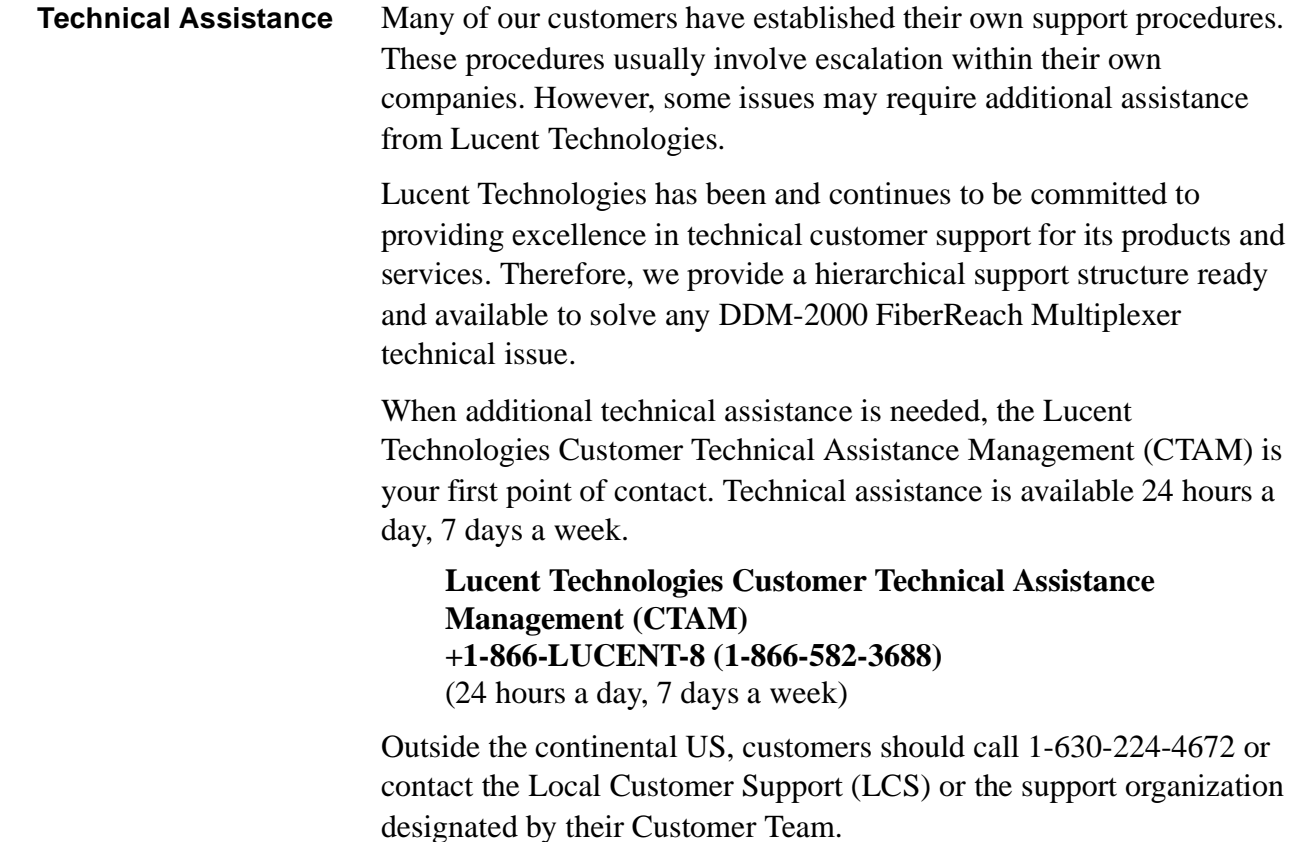

By using CTAM as the entry point for Lucent Technologies support, you will be assured of timely and effective technical support services.

 $\Box$ 

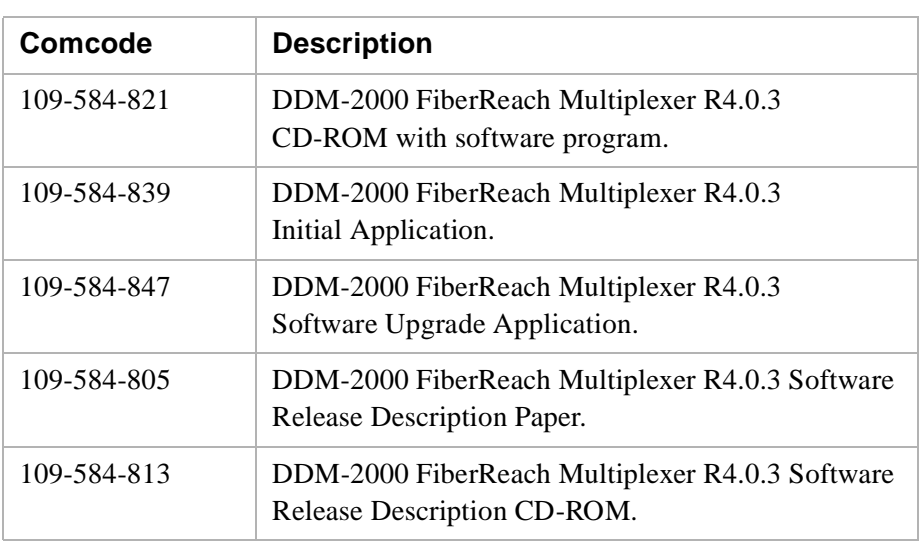

#### **Description** The following table refers to the Software ordering information:

<span id="page-48-1"></span><span id="page-48-0"></span>............................................................................................................................................................................................................................................................

...........................................................................................................................................................................................................................................................

 $\Box$ 

 $\overline{\phantom{a}}$ 

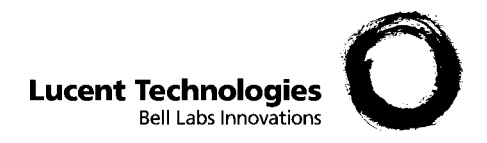

# 8 Reference Commands and Procedures

### **Overview**

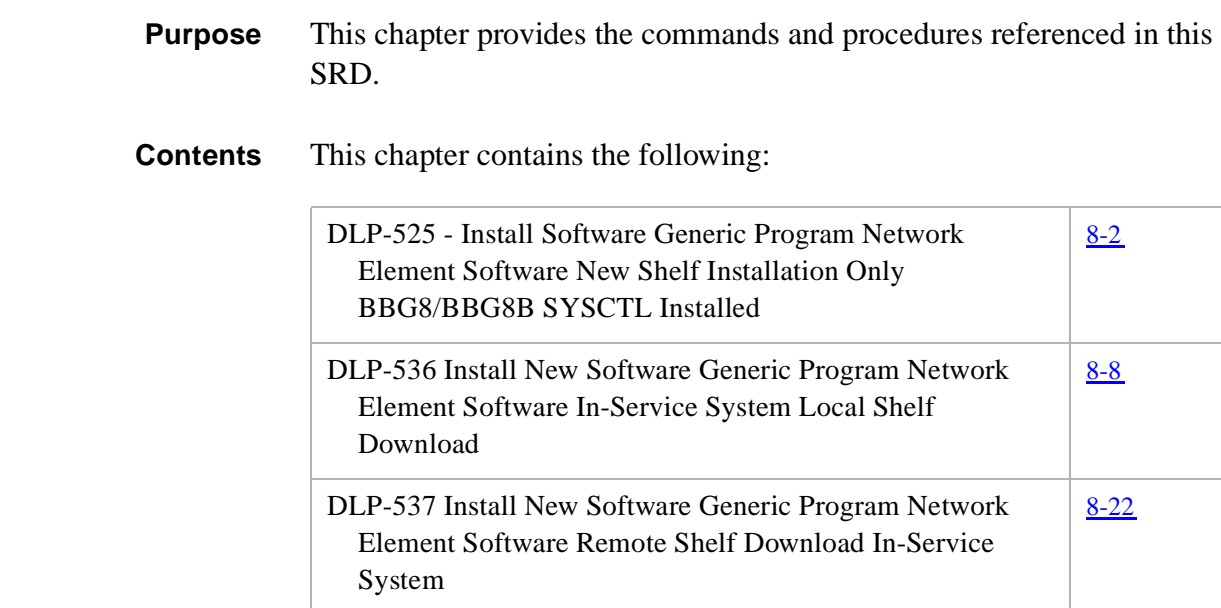

............................................................................................................................................................................................................................................................

# <span id="page-51-1"></span><span id="page-51-0"></span>DLP-525 - Install Software Generic Program Network Element Software New Shelf Installation Only BBG8/BBG8B SYSCTL Installed

............................................................................................................................................................................................................................................................

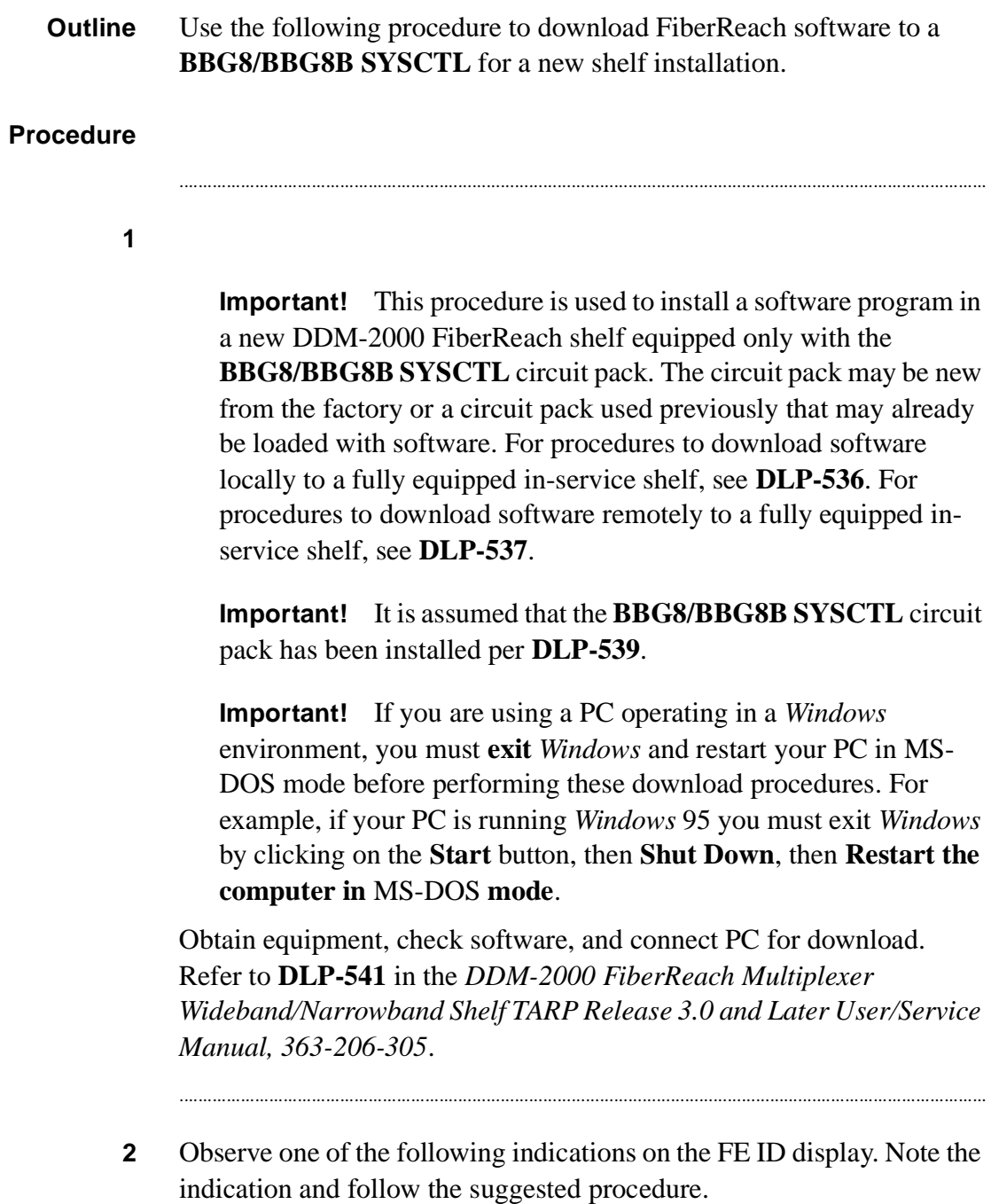

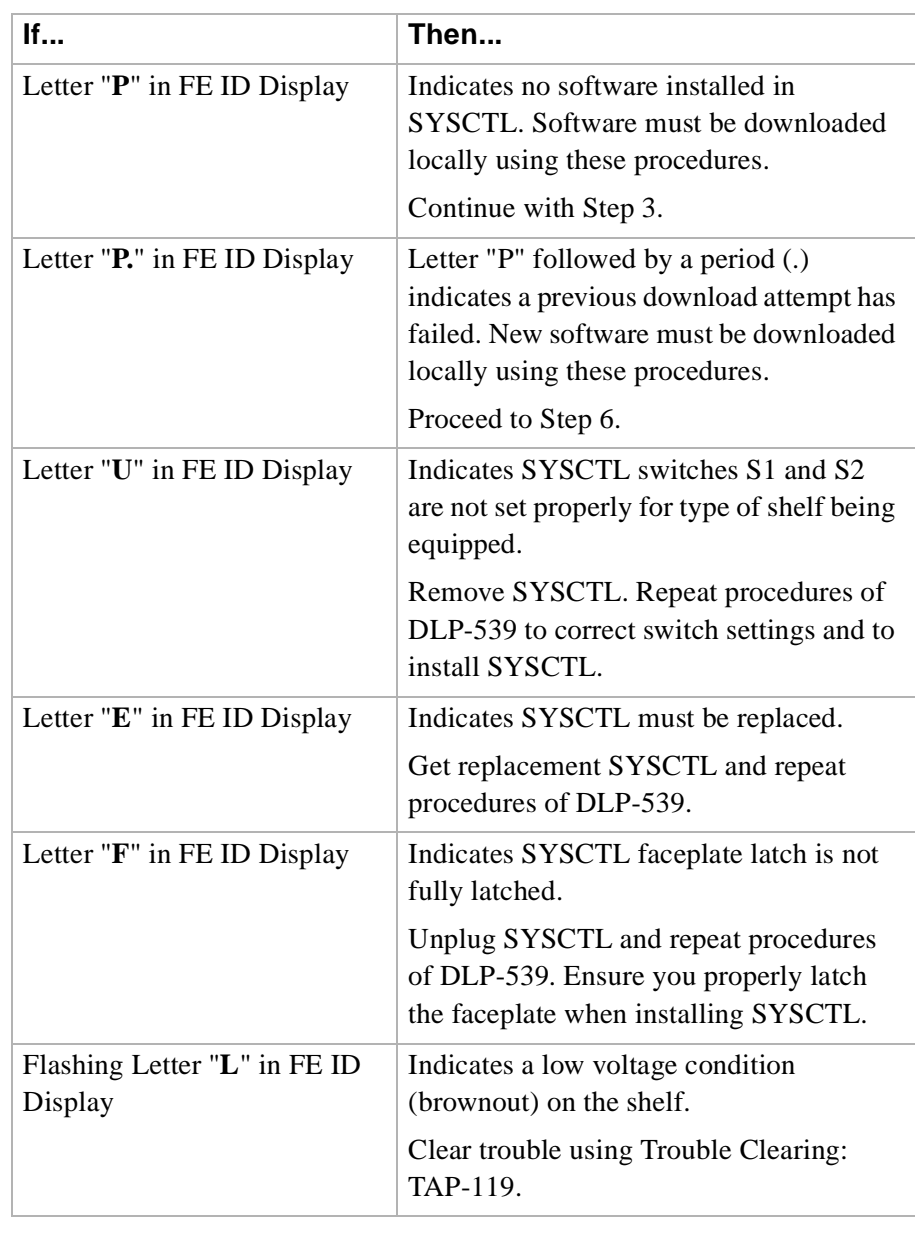

<span id="page-52-0"></span>**3** Ensure the PC is connected to the front **CIT** (CIT-1) connector of shelf receiving software. If floppies are being used, ensure the first (number 1) diskette is installed in floppy drive. If hard drive is being used, ensure you are in the correct directory.

...........................................................................................................................................................................

**Important!** After the terminal emulator (**term**) is started, the software download automatically begins. The download may take up to 45 minutes.

...........................................................................................................................................................................

Enter term or term COMn command, where  $n = 1$  or 2. If term is entered without the **COMn** option, then **COM1** will be selected by default. Disregard message "Can't find script <init>" if you see it after starting the terminal emulator.

**Result:** Two brief messages are printed and you are instructed to Press any key to continue . . . after the second message. After you press any key, the terminal emulator is loaded and the terminal responds as follows within 2 minutes:

CTRM ready. (Type Alt-h for help.) Communications established.

Searching for optimal transfer rate. Handshake established at <br/>baudrate> baud.

In progress . . . .

The dots continue to print until program installation is complete. If using floppies, insert each diskette when prompted. After installation is completed, the PC prints the following completion message:

```
ins-prog:TID COMPLD
/* Generic a.b.c is installed */
```
The **SYSCTL** resets and the terminal is logged off the system.

...........................................................................................................................................................................

#### **5** Was response correct?

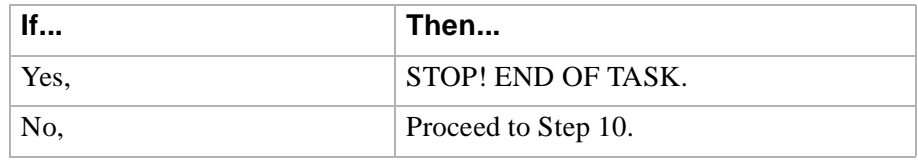

**4**

<span id="page-54-0"></span>**6** Ensure PC is connected to the front CIT (CIT-1) connector of shelf receiving software. If floppies are being used, ensure the first (number 1) diskette is installed in floppy drive. If hard drive is being used, ensure you are in the correct directory.

...........................................................................................................................................................................

...........................................................................................................................................................................

**7** Enter term or term  $COMn$  command, where  $n = 1$  or 2. If term is entered without the **COM***n* option, then **COM1** will be selected by default. If after starting the terminal emulator you see the message "Can't find script <init>", disregard it.

> **Result:** Two brief messages are printed and you are instructed to Press any key to continue . . . after the second message. After you press any key, the terminal emulator is loaded and the terminal responds as follows:

CTRM ready. (Type Alt-h for help.) Communications established.

**8** Unplug and reseat the **SYSCTL** and immediately push and hold the **FE SEL** and **UPD/INIT** buttons at the same time until a **P** appears in the **FE ID** display (approximately 15 seconds). Software download may take up to 45 minutes.

...........................................................................................................................................................................

**Result:** PC starts download and prints the following message:

Searching for optimal transfer rate. Handshake established at <br/>baudrate> baud.

In progress . . . .

The dots continue to print until program installation is complete. If using the floppy disks, insert each diskette when prompted. After installation is completed, the PC prints the following completion message:

```
ins-prog:TID COMPLD
/* Generic a.b.c is installed */
```
The **SYSCTL** resets and the terminal is logged off the system. After approximately three minutes, you can log into the system.

...........................................................................................................................................................................

**9** Was response correct?

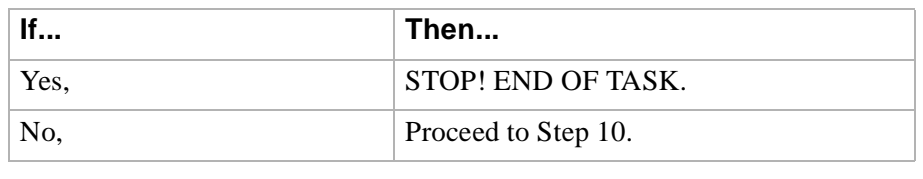

...........................................................................................................................................................................

<span id="page-55-0"></span>**10** Did the download start as indicated by the In Progress message and rows of dots?

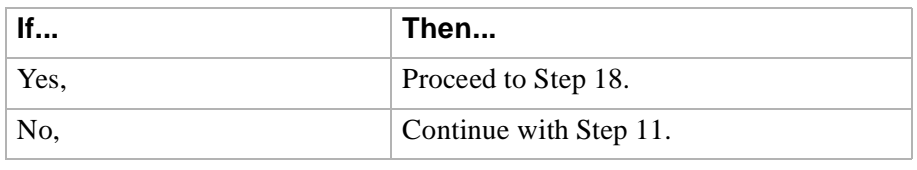

...........................................................................................................................................................................

<span id="page-55-1"></span>**11** Check that the DDM-2000 is connected to the PC through the **COM** port. If it is not, reconnect the PC to DDM-2000 using the **COM** port and repeat the procedure.

If the download still does not start, as indicated by the In Progress message and rows of dots, within 2 minutes after the **P** appears in the **FE ID** display, change the CTRM baud rate as follows and repeat this procedure. If the baud rate is currently set to 9600, change it to 4800 or if the baud rate is currently set to 4800, change it to 9600. The baud rate is changed by:

- a. Momentarily depress the "Alt C" keys.
- b. Using the RETURN key to move to the "Speed" field.
- c. Pressing the "Space" bar until the desired rate appears.

...........................................................................................................................................................................

...........................................................................................................................................................................

- d. Momentarily depressing the "Escape/Esc" key to activate the new baud rate.
- **12** Ensure first (number 1) disk of program being installed is inserted, if using floppies.
- ........................................................................................................................................................................................................................................................... **13** Ensure diskette is inserted in correct drive.

<span id="page-56-0"></span>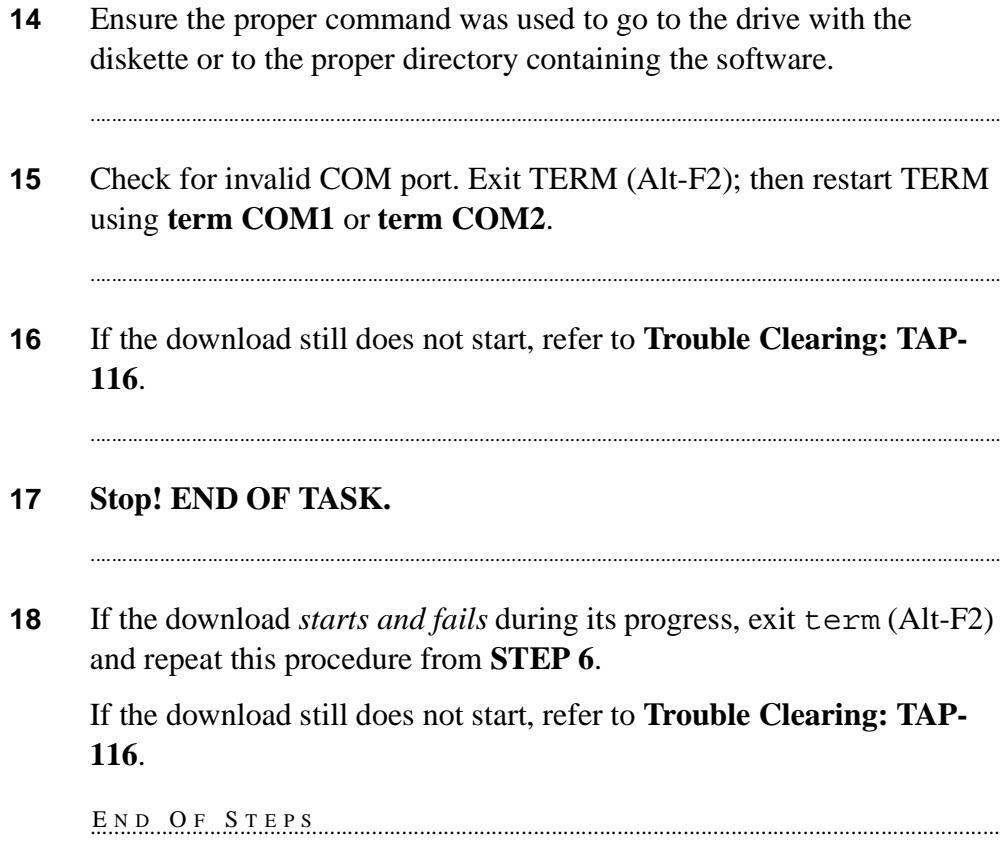

......................................

. . . . . . . . .

 $\cdots$ 

 $\Box$ 

## <span id="page-57-1"></span><span id="page-57-0"></span>DLP-536 Install New Software Generic Program Network Element Software In-Service System Local Shelf Download

............................................................................................................................................................................................................................................................

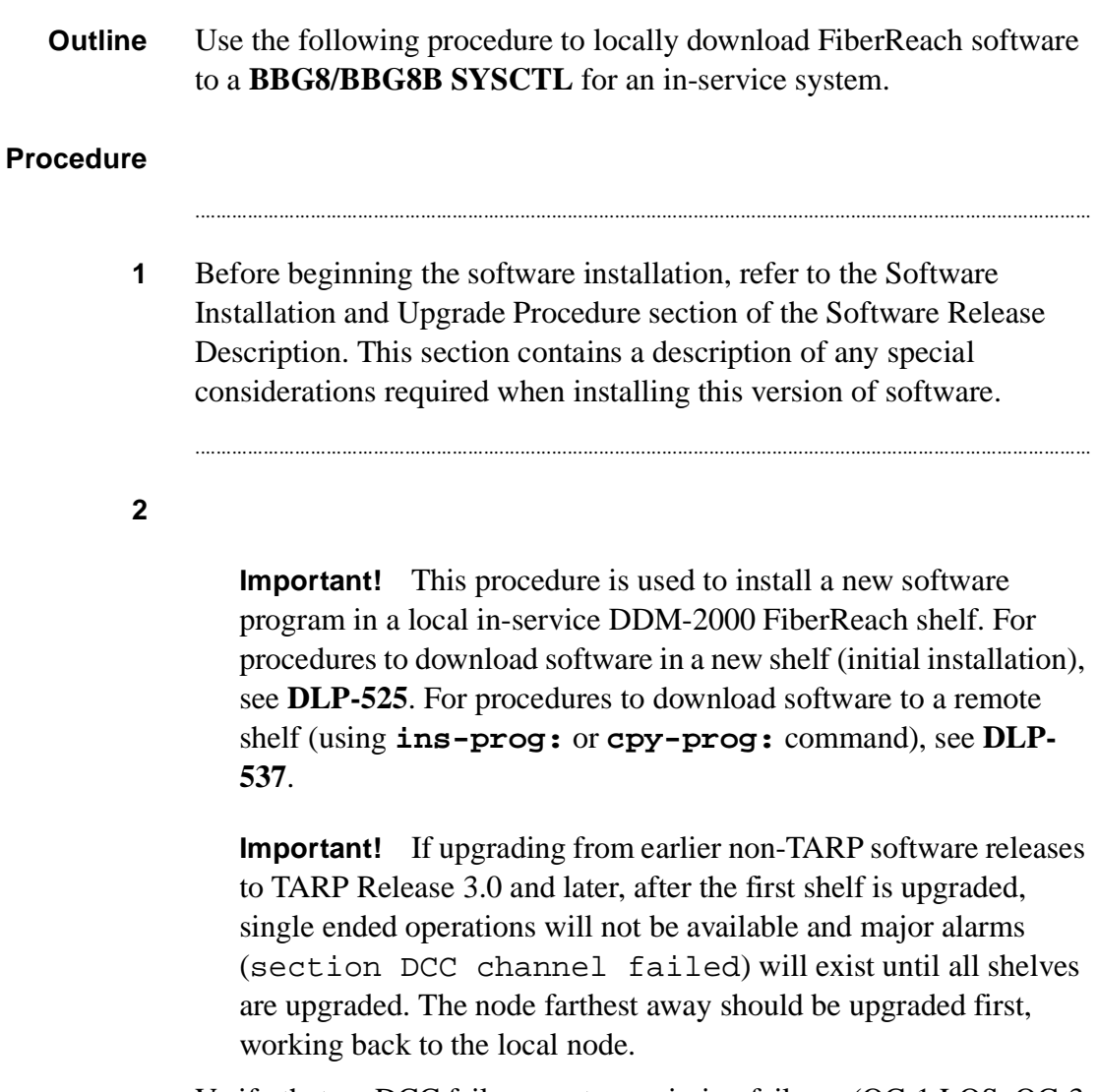

Verify that no DCC failures or transmission failures (OC-1 LOS, OC-3 LOS, OC-12 LOS, flashing **OLIU FAULT** LEDs, etc.) are present on the network element or system receiving the program.

**3** For software upgrade compatibility, see [Table 8-1](#page-58-0).

#### <span id="page-58-0"></span>**Table 8-1 DDM-2000 FiberReach In-service Software Upgrade Compatibility.**

...........................................................................................................................................................................

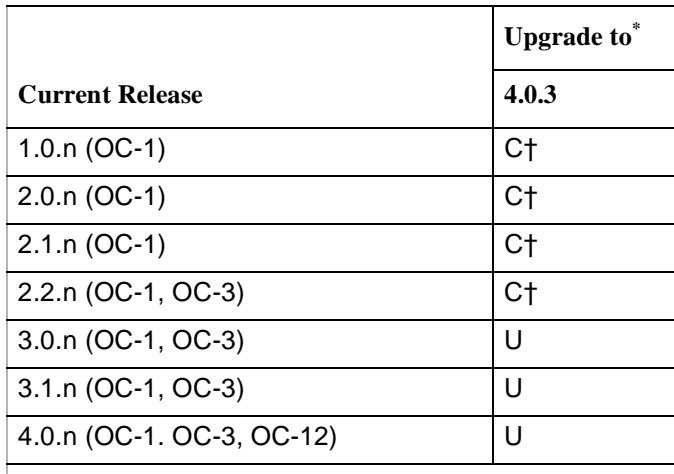

**Note:** All DDM-2000 FiberReach shelves in a subnetwork should be using TARP Release 3.0 or 4.0 software.

- **C** Requires local software download only to upgrade the system.
- **U** Requires local or remote software download only to upgrade the system.
- **†** Incompatible OSI stack requires special considerations. See LTP 824-102-144, Lucent Technologies 2000 Product Family, Operations Interworking Guide for TARP Releases, for special considerations.
- When doing an upgrade, it is recommended that the latest point release of software be used, if possible.

#### **4**

**Important!** If you are using a PC operating in a *Windows*\* environment, you must **exit** *Windows* and restart your PC in *MS-DOS* mode before performing these download procedures. For example, if your PC is running *Windows 95* you must exit *Windows* by clicking on the **Start** button, then **Shut Down**, then **Restart the computer in** *MS-DOS* **mode**.

...........................................................................................................................................................................

Obtain equipment, check software, and connect PC for download.

#### Refer to DLP-541

**5** Observe one of the following indications on the FE ID display. Note the indication and follow the suggested procedure.

...........................................................................................................................................................................

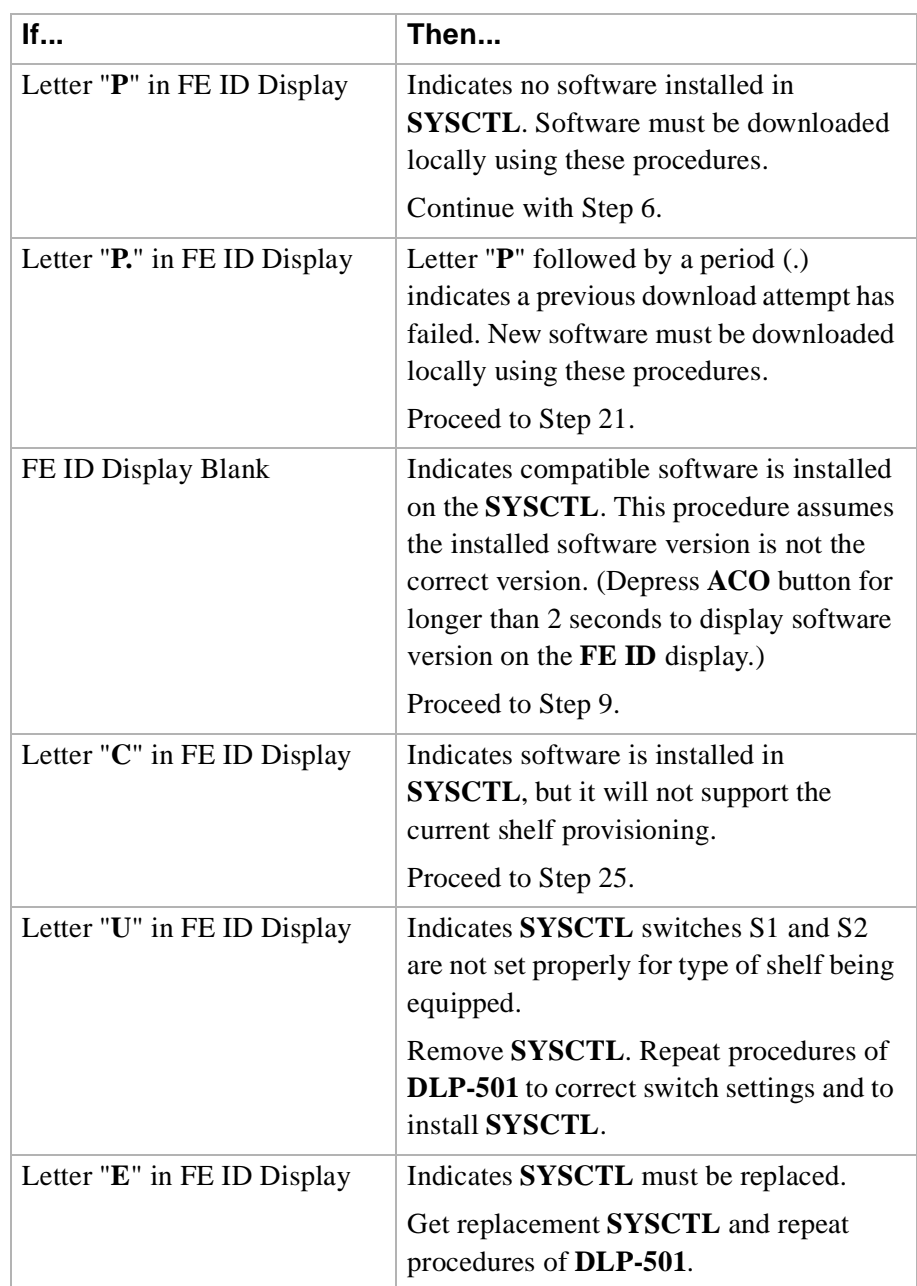

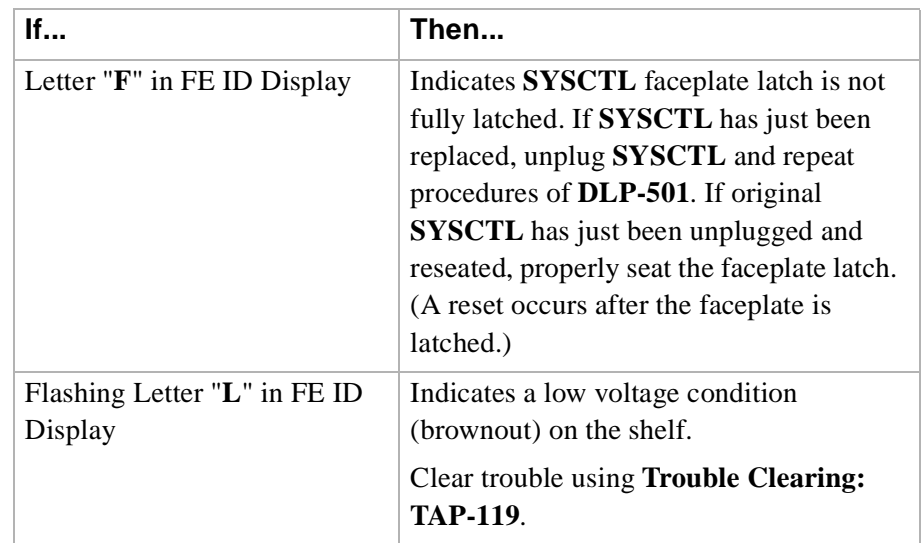

**Important!** If PC hard drive is being used, ensure you are in the correct directory. If floppies are being used, ensure the first (number 1) diskette is installed in floppy drive. Ensure PC is connected to the front CIT (CIT-1) connector.

<span id="page-61-0"></span>...........................................................................................................................................................................

**Important!** After the terminal emulator (**term**) is started, the software download automatically begins. The download may take 20 to 45 minutes.

Enter **term** or **term COM***n* command, where  $n = 1$  or 2. If **term** is entered without the **COM**n option, then **COM1** will be selected by default. Disregard message Can't find script <init> if you see it after starting the terminal emulator.

**Result:** Two brief messages are printed and you are instructed to Press any key to continue . . . after the second message. After you press any key, the terminal emulator is loaded and the terminal responds as follows within 2 minutes: CTRM ready. (Type Alt-h for help.) Communications established. Searching for optimal transfer rate.

Handshake established at <br/>baudrate> baud.

In progress . . . .

The dots continue to print until program installation is complete. If using floppies, insert each diskette when prompted. After installation is completed, the PC prints the following completion message:

```
ins-prog:TID COMPLD
/* Generic a.b.c is installed */
```
The **SYSCTL** resets and the terminal is logged off the system.

#### **7** Was response correct?

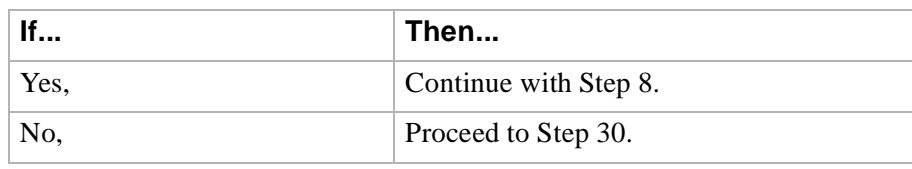

...........................................................................................................................................................................

...........................................................................................................................................................................

#### <span id="page-62-1"></span>**8** Did the letter "**C**" appear in the **FE ID** display?

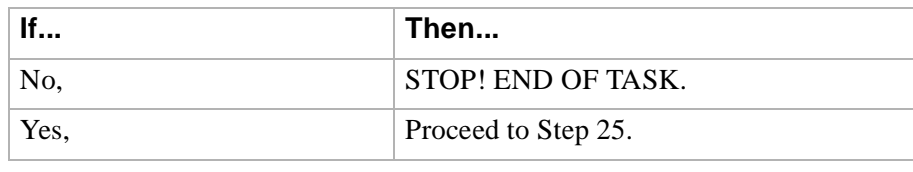

...........................................................................................................................................................................

<span id="page-62-0"></span>**9**

**Important!** If PC hard drive is being used, ensure you are in the correct directory. If floppies are being used, ensure the first (number 1) diskette is installed in floppy drive.

Enter **term** or **term COM***n* command, where  $n = 1$  or 2. If **term** is entered without the **COM**n option, then **COM1** will be selected by default. Disregard message Can't find script <init> if you see it after starting the terminal emulator.

**Result:** Two brief messages are printed and you are instructed to Press any key to continue . . . after the second message. After you press any key, the terminal emulator is loaded and the terminal responds as follows:

CTRM ready. (Type Alt-h for help.) Communications established.

**Important!** The default shelf is the shelf physically connected to the PC. To set baud rate automatically, enter two carriage returns (**<cr>**), two lower case "a"s (**aa**), or two upper case "A"s (**AA**). All other characters are ignored.

...........................................................................................................................................................................

Enter two carriage returns.

**Result:** PC prompts with:  $/*$  Enter a shelf number from 1 to 8  $*/$ shelf  $[default] =$ 

#### **11** Was response correct?

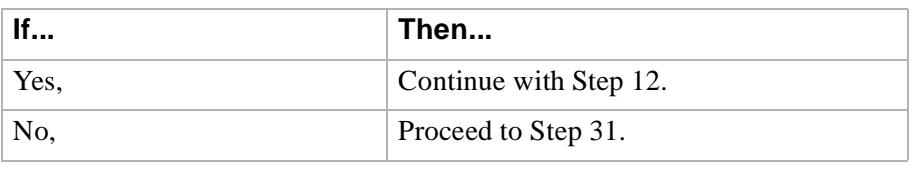

...........................................................................................................................................................................

...........................................................................................................................................................................

...........................................................................................................................................................................

<span id="page-63-0"></span>**12** Enter the shelf number for the shelf being used for new program download.

#### **Result:** PC prompts with:

Login:

**13** Enter the privileged user login (default LUC01).

#### **Result:** PC prompts with:

Password:

**10**

**14** Enter the privileged user password (default: DDM-2000).

...........................................................................................................................................................................

**Result:** PC responds with:

```
 /*************************************
\star \star * Lucent Technologies *
            * DDM-2000 FiberReach *
\star \starRelease a.b.c
\star \star *************************************/
 .
 .
 .
            TID date time
          M rtrv-alm:all COMPLD
            /* Active Alarms and Status Report
```
#### **15**

**Important!** After the system prompt (<), the system will respond normally to commands entered. The "Commands and Reports" section of Volume 1 of *DDM-2000 FiberReach Multiplexer Wideband/Narrowband Shelf TARP Release 3.0 and Later User/Service Manual, 363-206-305* gives a description of the commands.

...........................................................................................................................................................................

Use  $r \text{tr } v \text{ -} ne:$  command to retrieve the name (tid) of the shelf having new program installed or see TID in response above.

**16** Enter the command **ins-prog:tid**.

Where tid  $=$  the target identifier (shelf name) for the DDM-2000 shelf having the new program installed.

...........................................................................................................................................................................

**Result:** /\*\ Testing For Program Installation...\ \*/

After several seconds, the PC prints a Caution! message followed by the prompt:

Execute?  $y/n =$ 

**17** Was response correct?

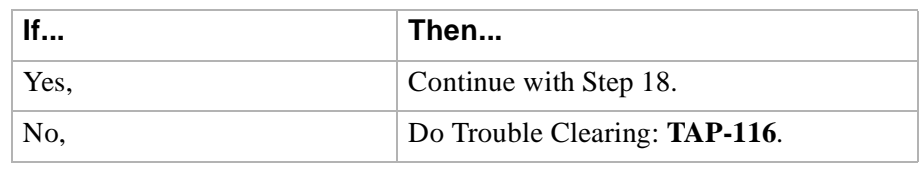

...........................................................................................................................................................................

<span id="page-65-0"></span>**18** Enter a **y** or **yes** and a carriage return to execute the program. Software download may take 20 to 45 minutes.

> **Result: ABN** LED lights on User Panel and a "**P**" is displayed in **SYSCTL FE ID** display in the shelf receiving the program. PC starts download and prints the following message:

Searching for optimal transfer rate. Handshake established at <br/>baudrate> baud.

In progress . . . .

The dots continue to print until program installation is complete. If floppy disks are being used, insert each diskette when prompted. After installation is completed, the PC prints the following completion message:

```
ins-prog:TID COMPLD 
/* Generic a.b.c is installed */
```
#### **19** Was response correct?

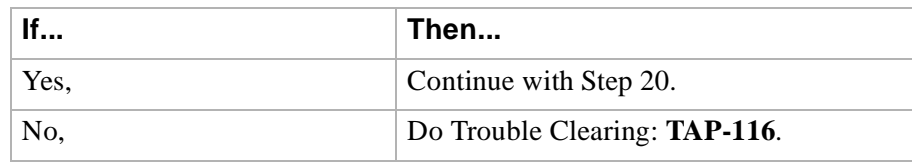

...........................................................................................................................................................................

...........................................................................................................................................................................

#### <span id="page-66-1"></span>**20** Did the letter "**C**" appear in the **FE ID** display?

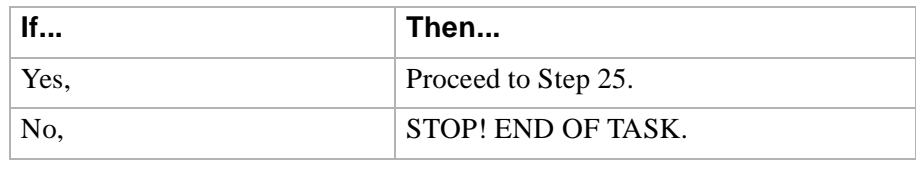

...........................................................................................................................................................................

#### <span id="page-66-0"></span>**21**

**Important!** If PC hard drive is being used, ensure you are in the correct directory. If floppies are being used, ensure the first (number 1) diskette is installed in floppy drive. Ensure PC is connected to the front CIT (CIT-1) connector.

Enter  $\tanctan$  or  $\tanctan$  COMn command, where  $n = 1$  or 2. If  $\tanctan$  is entered without the **COM**n option, then **COM1** will be selected by default. Disregard message Can't find script <init> if you see it after starting the terminal emulator.

**Important!** Two brief messages are printed and you are instructed to Press any key to continue . . . after the second message. After you press any key, the terminal emulator is loaded and the terminal responds as follows:

CTRM ready. (Type Alt-h for help.) Communications established.

**22** Unplug and reseat the **SYSCTL** and immediately push and hold the **FE SEL** and **UPD/INIT** buttons at the same time until a **P** appears in the **FE ID** display (takes approximately 15 seconds). The software download automatically begins and may take 20 to 45 minutes.

**Result:** PC starts download and prints the following message:

...........................................................................................................................................................................

```
Searching for optimal transfer rate. 
Handshake established at <br/>baudrate> baud.
In progress . . . .
```
The dots continue to print until program installation is complete. If using the floppy disks, insert each diskette when prompted. After installation is completed, the PC prints the following completion message:

```
ins-prog:TID COMPLD
/* Generic a.b.c is installed */
```
The **SYSCTL** resets and the terminal is logged off the system.

...........................................................................................................................................................................

#### **23** Was response correct?

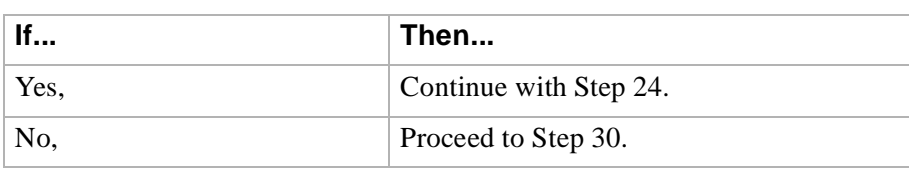

...........................................................................................................................................................................

#### <span id="page-67-0"></span>**24** Did the letter "**C**" appear in the **FE ID** display?

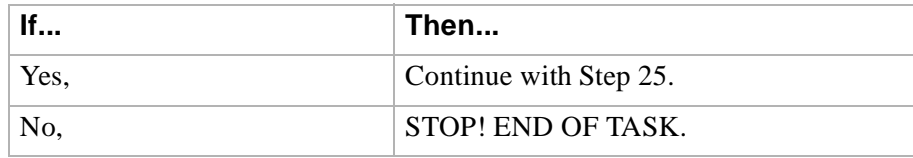

# **WARNING**

**If the system is in service and is forced to run the current software that is displaying a "C", service interruption may result.**

...........................................................................................................................................................................

**Important!** Indications are that there may be a problem with the version of software you are installing or you are trying to install a version of software that will not support the current shelf provisioning. If you are downloading an older version of software or upgrading to a new version of software which has major changes or is incompatible with the version that you have, this indication will occur (See [Table 8-1](#page-58-0)). You can *force* the system to run the current software or back out of this procedure by loading another version of software.

You must decide if you want the system to run this current version of software that has been loaded or if you want to download another version (original version or new version) of software.

Do you want to run the current version of software in the **SYSCTL**?

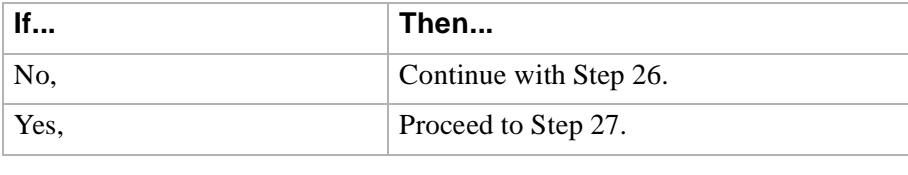

...........................................................................................................................................................................

<span id="page-68-1"></span>**26** Exit TERM (Alt-F2). Find new version of software and repeat this procedure from **[Step 21](#page-66-0)**.

<span id="page-68-0"></span>**25**

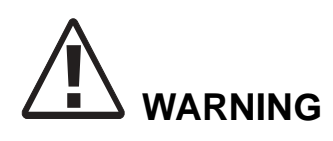

<span id="page-69-2"></span>**27**

#### **Removing the main-1 OLIU with a C displayed on the SYSCTL may result in a service outage.**

To *force* the system to run the current software, remove the **OLIU** in slot main-1 then, reset (unplug and reseat) the **SYSCTL** to force it to run the current software.

...........................................................................................................................................................................

...........................................................................................................................................................................

...........................................................................................................................................................................

...........................................................................................................................................................................

#### **28** Once the new software is running on the **SYSCTL** reseat the main-1 **OLIU.**

#### **29 Stop! END OF TASK.**

<span id="page-69-0"></span>**30** Did the download start as indicated by the In progress message and rows of dots?

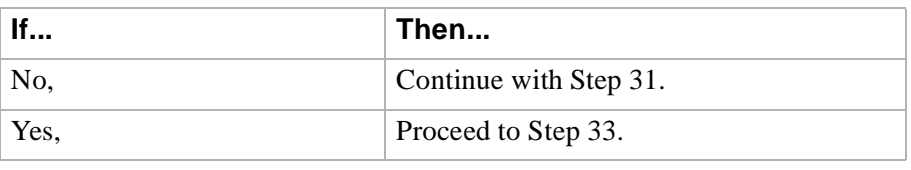

...........................................................................................................................................................................

#### <span id="page-69-1"></span>**31** Perform the following:

- 1. Check that the DDM-2000 is connected to the PC through the **COM** port. If it is not, reconnect the PC to DDM-2000 using the **COM** port and repeat this procedure.
- 2. Ensure first (number 1) disk of program being installed is inserted, if using floppies.
- 3. Ensure diskette is inserted in correct drive.
- 4. Ensure the proper command was used to go to the drive with the diskette or to the proper directory containing the software.
- 5. Check for invalid COM port. Exit TERM (**Alt F2**), then restart TERM using **term COM1** or **term COM2**.

- 6. If the download still does not start, as indicated by the In progress message and rows of dots, within 2 minutes after the **P** appears in the **FE ID** display, change the baud rate as follows and repeat this procedure: if the baud rate is currently set to 9600, change it to 4800 or if the baud rate is currently set to 4800, change it to 9600. The baud rate is changed by:
	- a. Momentarily depress the **Alt C** keys.
	- b. Use the RETURN key to move to the "Speed" field.
	- c. Press the "Space" bar until the desired rate appears.
	- d. Momentarily depress the **Esc** (Escape) key to activate the new baud rate.

...........................................................................................................................................................................

...........................................................................................................................................................................

...........................................................................................................................................................................

7. If the download still does not start, refer to **Trouble Clearing: TAP-116**.

#### **32 Stop! END OF TASK**.

- <span id="page-70-0"></span>**33** If the download *starts and fails* during its progress, exit term (Alt-F2) and then restart a new term session.
- **34** Unplug and reseat the **SYSCTL** and immediately push and hold the **FE SEL** and **UPD/INIT** buttons at the same time until a **P** appears in the **FE ID** display (takes approximately 15 seconds).

If the download still does not complete, refer to **Trouble Clearing: TAP-116**.

E N D O F S T E P S

...........................................................................................................................................................................................................................................................

 $\Box$ 

## <span id="page-71-1"></span><span id="page-71-0"></span>DLP-537 Install New Software Generic Program Network Element Software Remote Shelf Download In-Service System

............................................................................................................................................................................................................................................................

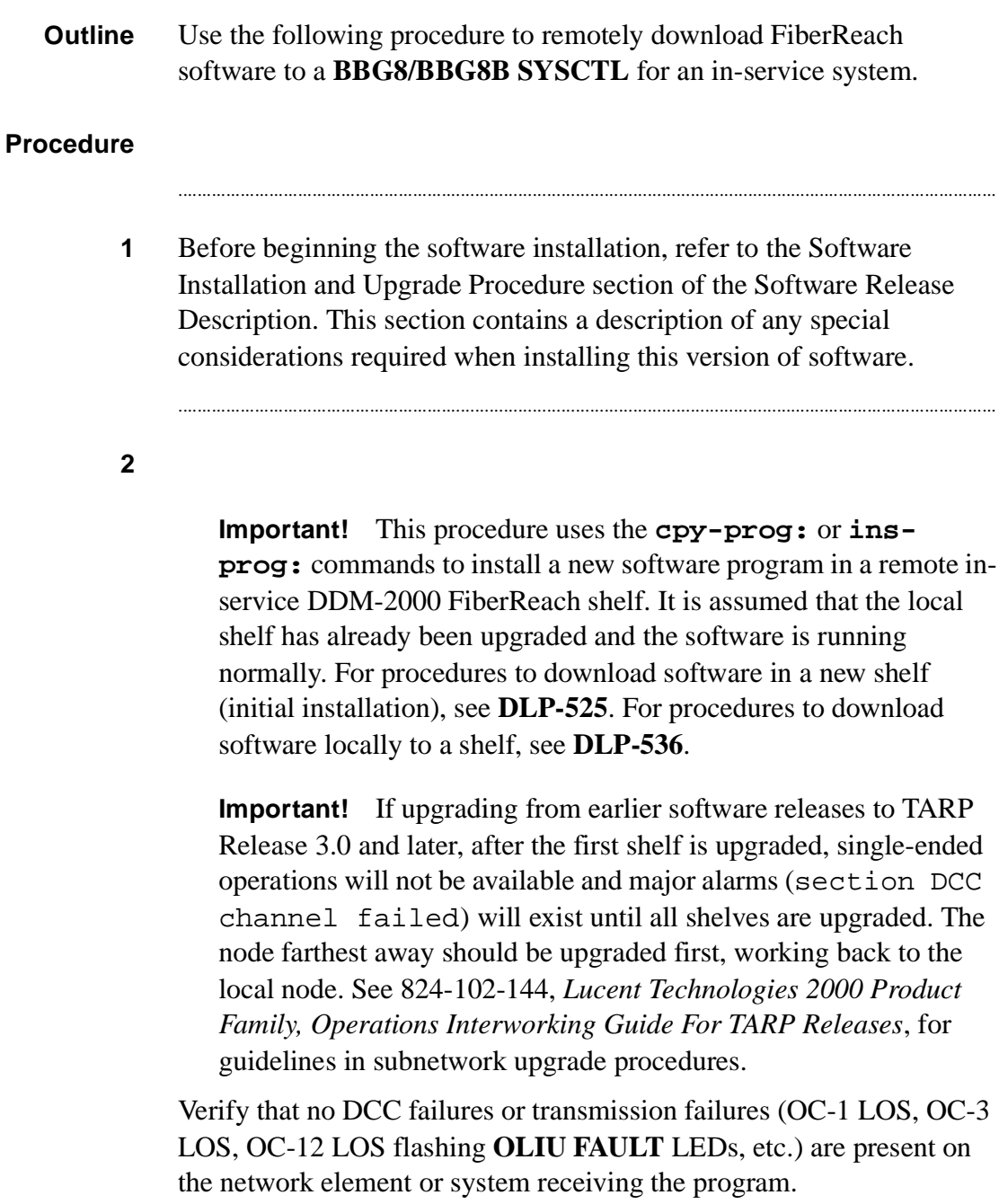
**3** For software upgrade compatibility, see [Table 8-2](#page-72-0)

# <span id="page-72-0"></span>**Table 8-2** .**DDM-2000 FiberReach In-service Software Upgrade Compatibility.**

...........................................................................................................................................................................

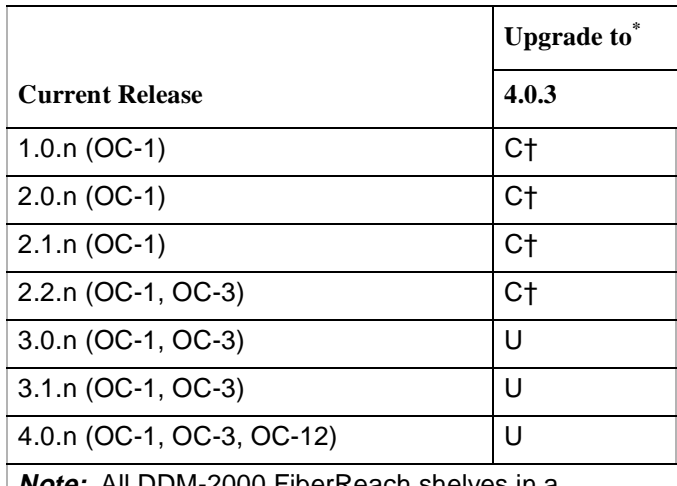

**Note:** All DDM-2000 FiberReach shelves in a subnetwork should be using TARP Release 3.0 or 4.0 software.

- **C** Requires local software download only to upgrade the system.
- **U** Requires local or remote software download only to upgrade the system.
- **†** Incompatible OSI stack requires special considerations. See LTP 824-102-144, Lucent Technologies 2000 Product Family, Operations Interworking Guide for TARP Releases, for special considerations.
- When doing an upgrade, it is recommended that the latest point release of software be used, if possible.
- **4** Use **rtrv-fecom**/**set-fecom** command to verify/enable far-end communications (fecom).

...........................................................................................................................................................................

...........................................................................................................................................................................

# **5**

**Important!** If you want to load new software to a remote shelf (if allowed) directly from a PC, use the **ins-prog:**tid command where the tid entered is that of the remote shelf where you want to install the new software and the pgmtype is the type of software you want to install. After using the **ins-prog:**tid command to

download software to one shelf, you must exit **term** (**Alt F2**) and re-execute **term** before starting a second **ins-prog:** command. If **term** is not exited, it will stop running if a second **ins-prog:** is started within the same **term** session. The PC will not respond or return any message and the **ins-prog:** will not progress.

**Important!** If remote software downloading is allowed and you want to load new software to a remote site via the DCC from a local shelf which already contains the new software, log in (either locally or remotely) to the shelf containing the new software, and then enter the  $cpy$ -prog:tid command (where tid = the tid of the shelf in which you want to install the software and the pgmtype is the type of software you want to install). [The tid is the name given to a shelf (network element) using the **set-ne:** command.] The **cpy-prog:** command will only copy software from a local controller to a remote controller; it is not used to download software from a PC.

**Important!** The download time will be longer (even without excessive DCC traffic) when there are additional spans between the source and target network elements. To minimize the download time and reduce DCC traffic, it is recommended that multi-span software downloading be avoided by remotely logging into the nearest shelf of the same type and remotely downloading the new program from that shelf.

**Important!** If you are using a PC operating in a *Windows*\* environment, you must **exit** *Windows* and restart your PC in *MS-DOS*\* mode before performing these download procedures. For example, if your PC is running *Windows 95* you must exit *Windows* by clicking on the **Start** button, then **Shut Down**, then **Restart the computer in** *MS-DOS* **mode**.

Obtain equipment, check software, and connect PC for download.

Refer to **DLP-566**

**6** Are you using **ins-prog:** or **cpy-prog:** command to download software to far-end shelf?

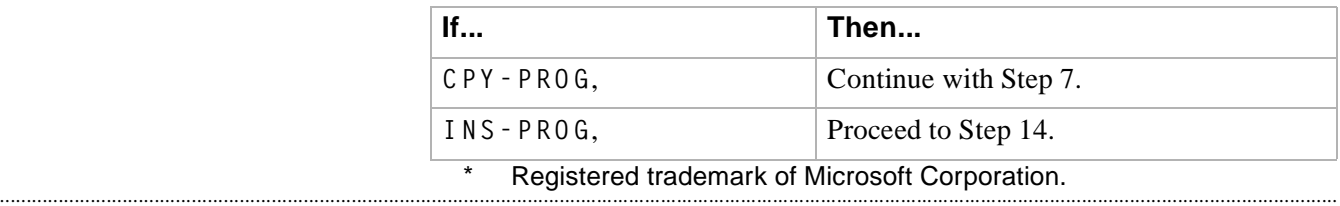

...........................................................................................................................................................................

<span id="page-74-0"></span>**7**

**Important!** Only one **cpy-prog:** procedure at a time should be performed in the same maintenance subnetwork. Simultaneous **cpy-prog:** procedures in the same network may fail.

...........................................................................................................................................................................

Connect and establish session with local shelf being used as a source for the new remote program download.

...........................................................................................................................................................................

Refer to DLP-521

**8** Enter the command **cpy-prog:**tid.

Where tid  $=$  the target identifier (shelf name) for the remote DDM-2000 shelf receiving the new program.

**Result:** /\* Testing For Program Installation... \*/

After several seconds, the PC prints a Caution! message followed by the prompt:

Execute?  $y/n =$ 

### **9** Was response correct?

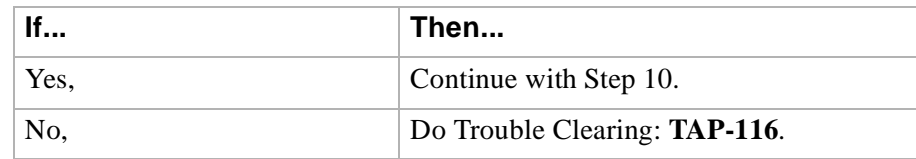

...........................................................................................................................................................................

<span id="page-75-0"></span>**10** Enter a y or yes and a carriage return to execute the program. Software download may take up to 20 minutes.

> **Result: ABN** LED lights on User Panel. A "**P.**" is displayed in **SYSCTL FE ID** display in the far-end shelf receiving the program. At DDM-2000 shelves connected directly to the shelf receiving the program, **MJ** and **NE ACTY** LEDs light on User Panel. At other shelves in the same control system, **MJ** and **FE ACTY** LEDs light on User Panel. Download begins and the following message is displayed:

...........................................................................................................................................................................

In progress . . . .

The dots continue to print until program installation is complete. After installation is completed, the PC prints the following completion message:

```
ins-prog:TID COMPLD
/* Generic a.b.c is installed */
```
The LEDs go off on the User Panel and **SYSCTL**.

**11** Was response correct?

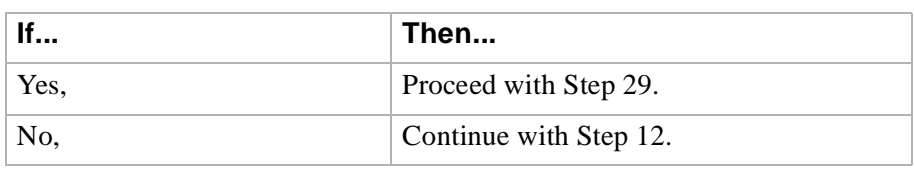

...........................................................................................................................................................................

...........................................................................................................................................................................

...........................................................................................................................................................................

<span id="page-75-1"></span>**12** Wait approximately 5 minutes for network to stabilize then repeat this procedure from **[Step 7](#page-74-0)**. If the second attempt to download software fails, then do **Trouble Clearing: TAP-116**. You may have to go to the remote site.

# **13 Stop! END OF TASK.**

<span id="page-76-0"></span>**14**

**Important!** The **FE ID** display on the remote **SYSCTL** must show one of the following preceding software installation. Other conditions represent failure conditions or conditions that will not allow a remote software download.

...........................................................................................................................................................................

- a. The letter "**P.**" displayed in the **FE ID** display indicates corrupted application software and you may be able to download software from another shelf, or locally. Try again to download software from same shelf. If there is no period after the "**P**", the software can only be downloaded locally using the procedures of **DLP-536**.
- b. Nothing displayed in the **FE ID** display indicates that compatible software is installed in the **SYSCTL** and you may download software remotely if remote software downloading is permitted for this release.

Ensure PC is connected to the front CIT (CIT-1). If floppies are being used, ensure the first (number 1) diskette is installed in floppy drive. If hard drive is being used, ensure you are in the correct directory.

...........................................................................................................................................................................

**15** Enter **term** or **term COM**n command, where  $n = 1$  or 2. If **term** is entered without the **COM**n option, then **COM1** will be selected by default. If after starting the terminal emulator you see the message Can't find script <init>, disregard it.

> **Result:** Two brief messages are printed and you are instructed to Press any key to continue . . . after the second message. After you press any key, the terminal emulator is loaded and the terminal responds as follows:

CTRM ready. (Type Alt-h for help.) Communications established.

**Important!** The default shelf is the shelf physically connected to the PC. To set baud rate automatically, enter two carriage returns (**<cr>**), two lower case "a"s (**aa**), or two upper case "A"s (**AA**). All other characters are ignored.

...........................................................................................................................................................................

Enter two carriage returns.

**Result:** PC prompts with: /\* Enter a shelf number from 1 to 8 \*/ shelf  $[default] =$ 

# **17** Was response correct?

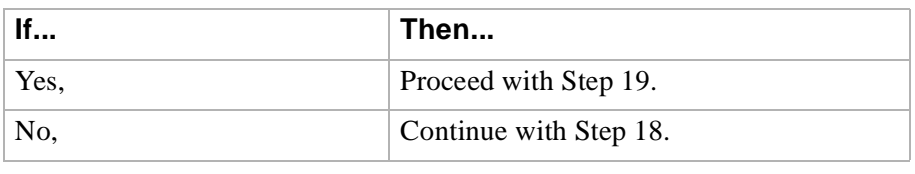

...........................................................................................................................................................................

...........................................................................................................................................................................

<span id="page-77-1"></span>**18** Check PC to **CIT** port connections. Make sure the cable is connected between the PC **COM( )** port and the **CIT** connector on the DDM-2000. Check term setup and make sure the **com** port selected matches the port (**COM( )**) on the PC that is connected to the **CIT** port on the shelf.

Exit term (Alt-F2) and repeat this procedure from **[Step 14](#page-76-0)**.

<span id="page-77-0"></span>**19** Enter the shelf number for the local shelf being used for new program download.

...........................................................................................................................................................................

...........................................................................................................................................................................

**Result:** PC prompts with:

Login:

**20** Enter the privileged user login (default LUC01).

**Result:** PC prompts with:

...........................................................................................................................................................................................................................................................

Password:

**21** Enter the privileged user password (default: DDM-2000).

...........................................................................................................................................................................

**Result:** PC responds with:

```
 /*************************************
\star \star\star \star * Lucent Technologies *
           * DDM-2000 FiberReach *
\star \star * Release a.b.c *
\star \star *************************************/
 .
 .
 .
           TID date time
         M rtrv-alm: all COMPLD
           /* Active Alarms and Status Report
```
# **22**

**Important!** After the system prompt (<), the system will respond normally to commands entered. The Commands and Reports section of this manual gives a description of the commands.

...........................................................................................................................................................................

Use **rtrv-map-network:** command to retrieve the name (tid) of the remote shelf having new program installed.

#### **23** Enter the command **ins-prog:**tid.

Where tid  $=$  the target identifier (shelf name) for the far-end DDM-2000 shelf having the new program installed.

**Result:** /\* Testing For Program Installation... \*/

...........................................................................................................................................................................

After several seconds, the PC prints a Caution! message followed by the prompt:

...........................................................................................................................................................................

Execute?  $y/n =$ 

#### **24** Was response correct?

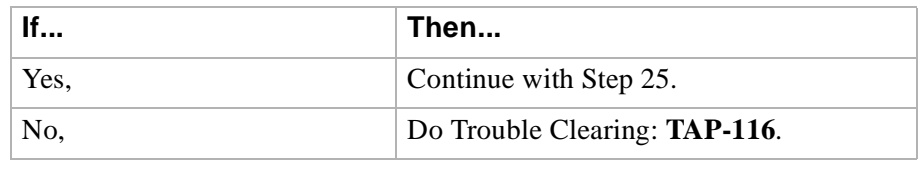

...........................................................................................................................................................................

<span id="page-79-0"></span>**25** Enter a **y** or **yes** and a carriage return to execute the program. Software download may take up to 45 minutes.

> **Result: ABN** LED lights on User Panel. A "**P.**" is displayed in **SYSCTL FE ID** display in the far-end shelf receiving the program. PC starts download and prints the following message:

Searching for optimal transfer rate. Handshake established at <br/>baudrate> baud.

In progress . . . .

The dots continue to print until program installation is complete. If floppy disks are being used, insert each diskette when prompted. After installation is completed, the PC prints the following completion message:

```
ins-prog:TID COMPLD 
/* Generic a.b.c is installed */
```
The **SYSCTL** resets, and the terminal is logged off the system. The LEDs go off on the User Panel and **SYSCTL**.

### **26** Was response correct?

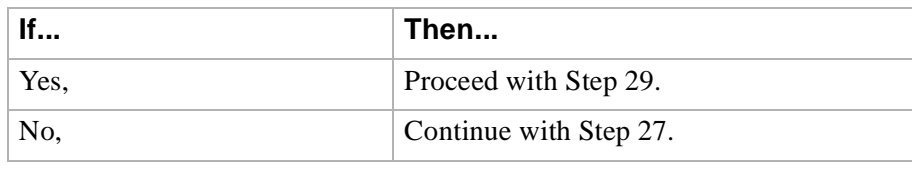

...........................................................................................................................................................................

...........................................................................................................................................................................

...........................................................................................................................................................................

...........................................................................................................................................................................

<span id="page-80-2"></span>**27** Wait approximately 5 minutes for the network to stabilize, exit **term**, then repeat this procedure from **[Step 14](#page-76-0)**. If the second attempt to download software fails, do **Trouble Clearing: TAP-116**. You may have to go to the remote site.

### **28 Stop! END OF TASK**.

<span id="page-80-0"></span>**29** Wait approximately 5 minutes then verify communications can be reestablished with far-end shelf using **rtrv-map-network:** command. Verify that Comm. Status is good (not FAILED) as indicated by a blank in the report.

### **30** Is communication status good between local and remote shelf?

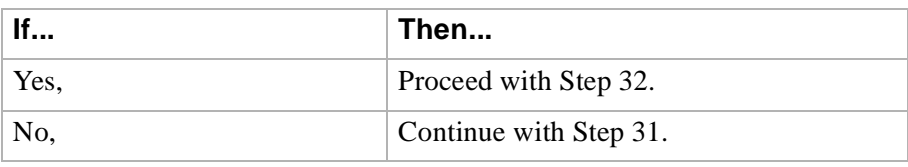

...........................................................................................................................................................................

...........................................................................................................................................................................

<span id="page-80-3"></span>**31** Dispatch technician to remote site and perform local software download procedures.

Refer to **DLP-532**

# <span id="page-80-1"></span>**32 Stop! END OF TASK**.

END OF STEPS

 $\overline{\phantom{a}}$